# IoT Data Integration Server

# **IDIS-200 User Manual**

Version 1.2

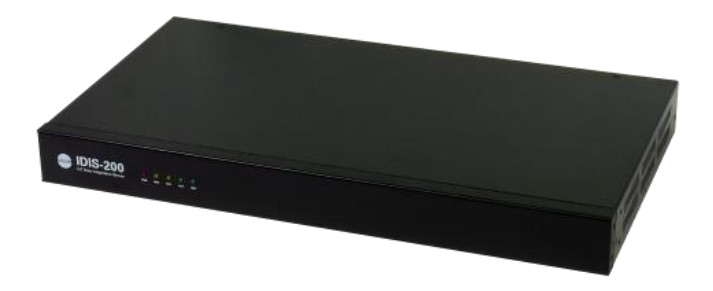

# Sollae Systems Co., Ltd.

[https://www.ezTCP.com](http://www.eztcp.com/)

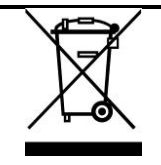

**This symbol, found on your product or on its packaging, indicates that this product should not be treated as household waste when you wish to dispose of it. Instead, it should be handed over to an applicable collection point for the recycling of electrical and electronic equipment. By ensuring this product is** 

**disposed of correctly, you will help prevent potential negative consequences to the environment and human health, which could otherwise be caused by inappropriate disposal of this product. The recycling of materials will help to conserve natural resources. For more detailed information about the recycling of this product, please contact your local city office, household waste disposal service or the retail store where you purchased this product.**

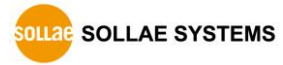

# <span id="page-2-0"></span>**Contents**

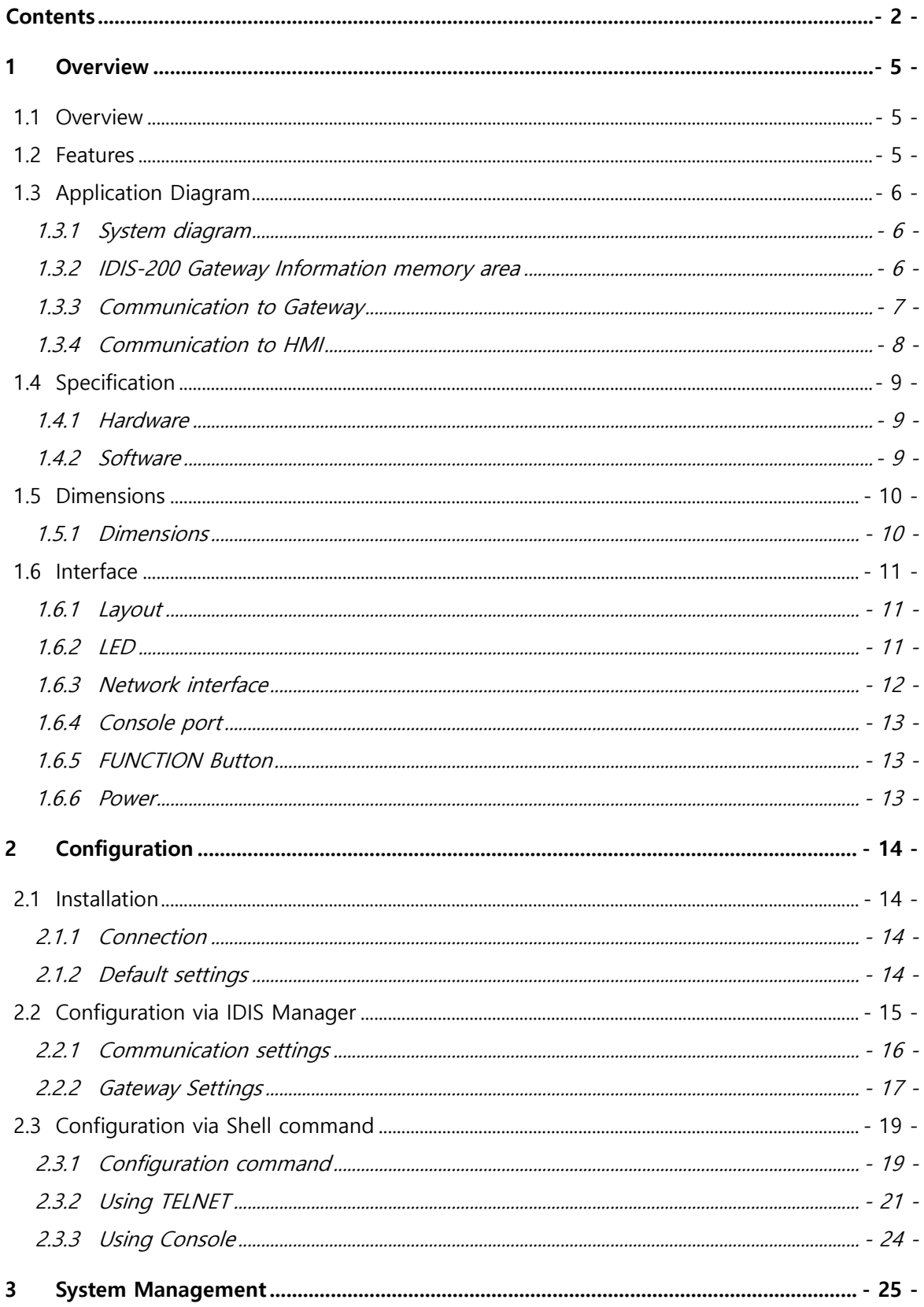

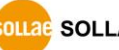

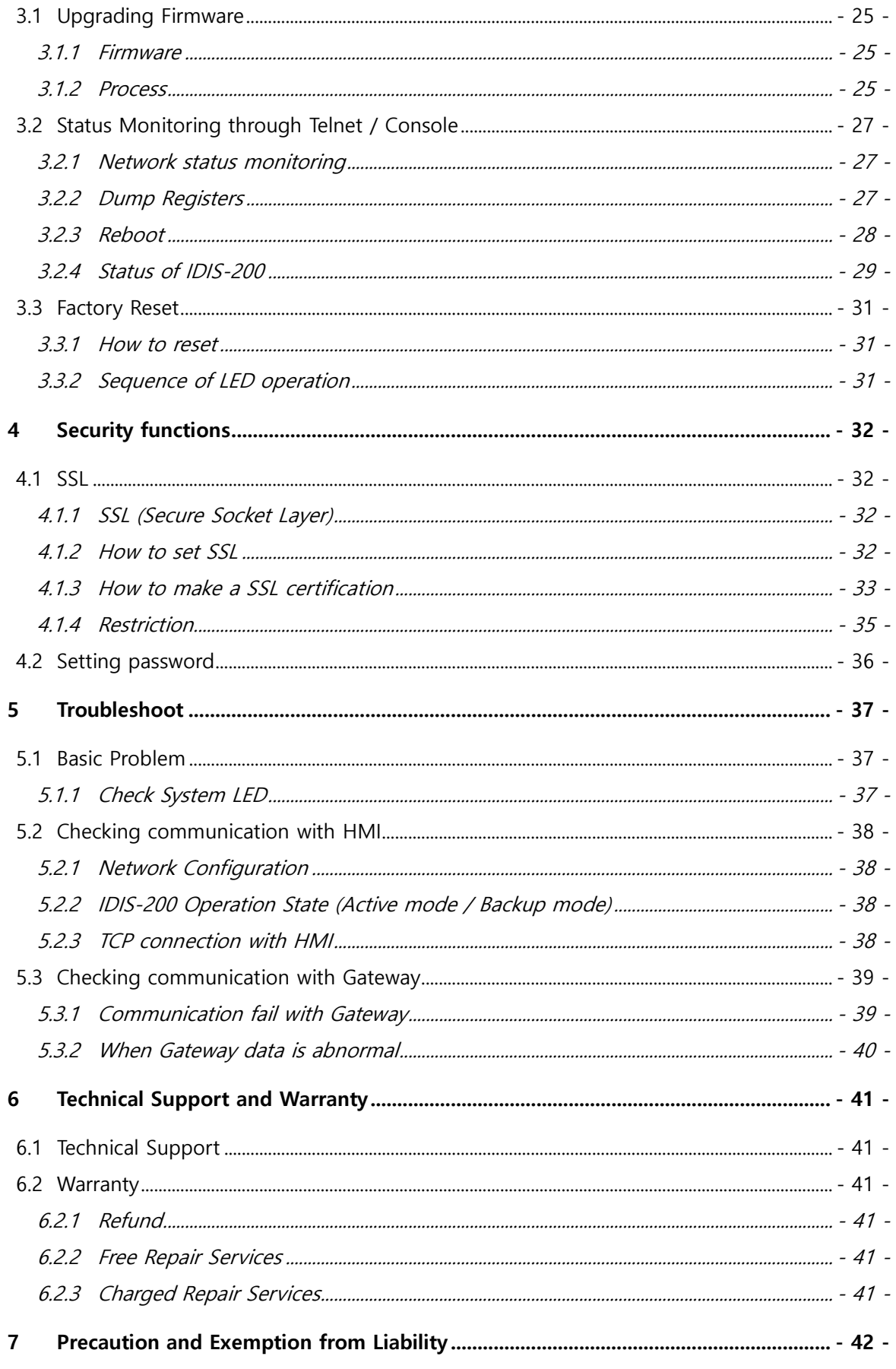

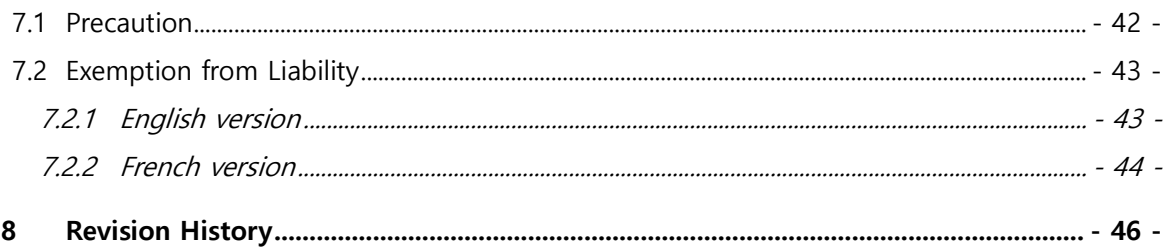

# <span id="page-5-0"></span>**1 Overview**

### <span id="page-5-1"></span>**1.1 Overview**

In the past, remote sensing system was limited to industrial sites. However, nowadays the system is being applied in all sectors of society as there are high demands on automation efficiency and IoT technology.

SCADA is a system where HMI operates with IoT sensor, RTU and PLC to monitor and to provide control of remote equipment. IDIS-200 collects data from multiple remote devices to one place, and deliver HMI control commands to provide an optimized solution for IoT environment.

### <span id="page-5-2"></span>**1.2 Features**

- Supports Modbus/TCP
- ⚫ Max 100 Remote IoT Gateway
- ⚫ Max 32 Human-Machine Interface(Human-Machine Interface, HMI)
- Robust secure options (SSL 3.0 / TLS 1.0, Password)
- ⚫ Various Debugging function for communication status (RS232 Console, TELNET)
- Redundancy Operation (Master / Slave)
- $\bullet$  Dual Power (AC 100V ~ 240V)

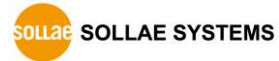

# <span id="page-6-0"></span>**1.3 Application Diagram**

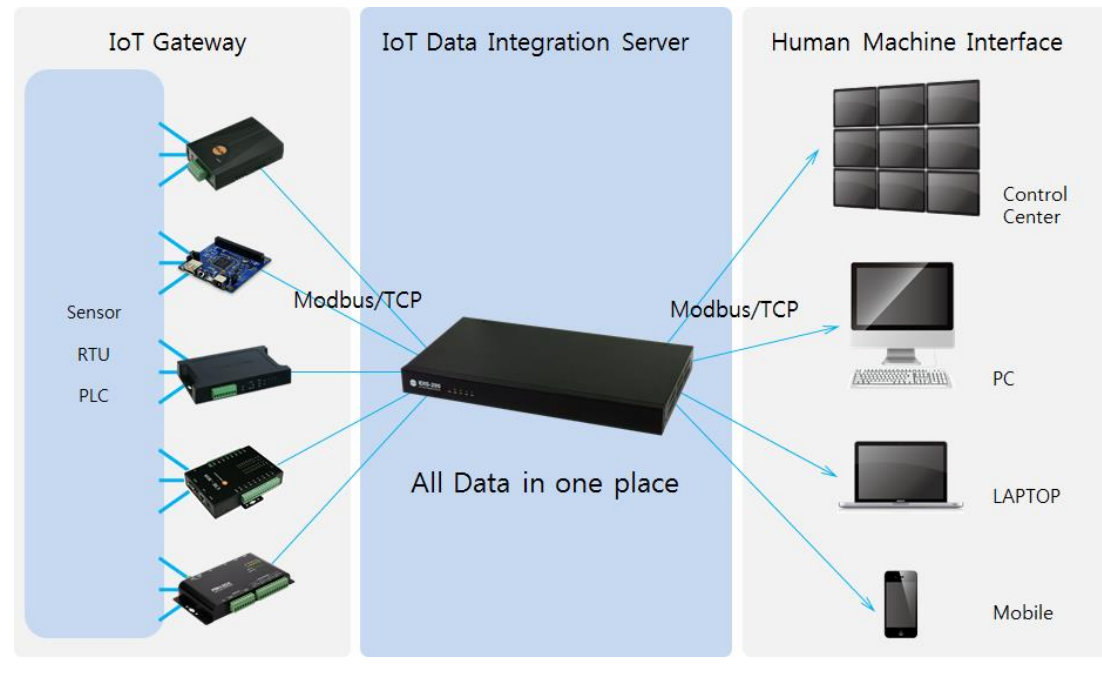

#### <span id="page-6-1"></span>1.3.1 System diagram

Figure 1-1 IDIS-200 application diagram

IDIS-200 operates as a server and stands by a connection from Gateway and HMI. Once it is connected, Modbus/TCP protocol is used to communicate with Gateway and HMI. Also, IDIS-200 supports simultaneous connections from up to 100 Gateways.

#### <span id="page-6-2"></span>1.3.2 IDIS-200 Gateway Information memory area

The information of Gateway can be stored in IDIS-200 memory area and read the data at HMI. Gateway information memory area can be divided into system information memory area and Gateway data memory area.

⚫ System information memory area

It writes the communication status such as TCP connections along with information on gateway and time. It occupies the memory for every 10 words per Gateway.

⚫ Gateway data memory area

This area is for the data from Gateway. Gateway can be used up to 100 words each.

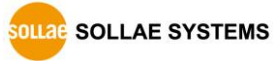

#### <span id="page-7-0"></span>1.3.3 Communication to Gateway

IDIS-200 supports up to 100 Gateways. Each gateway has its own ID. Default ID is numbered from SOLLAE001 to SOLLAE100. After connecting to Gateway, verify ID and write data in Gateway data memory area. While it writes data, system information is also updated in System information memory area.

Modbus/TCP protocol is used for communication. IDIS-200 sends query depending on the type, unit and length of the query. Then, Gateway responses on data value. The data is written in the Gateway information data memory area of IDIS-200.

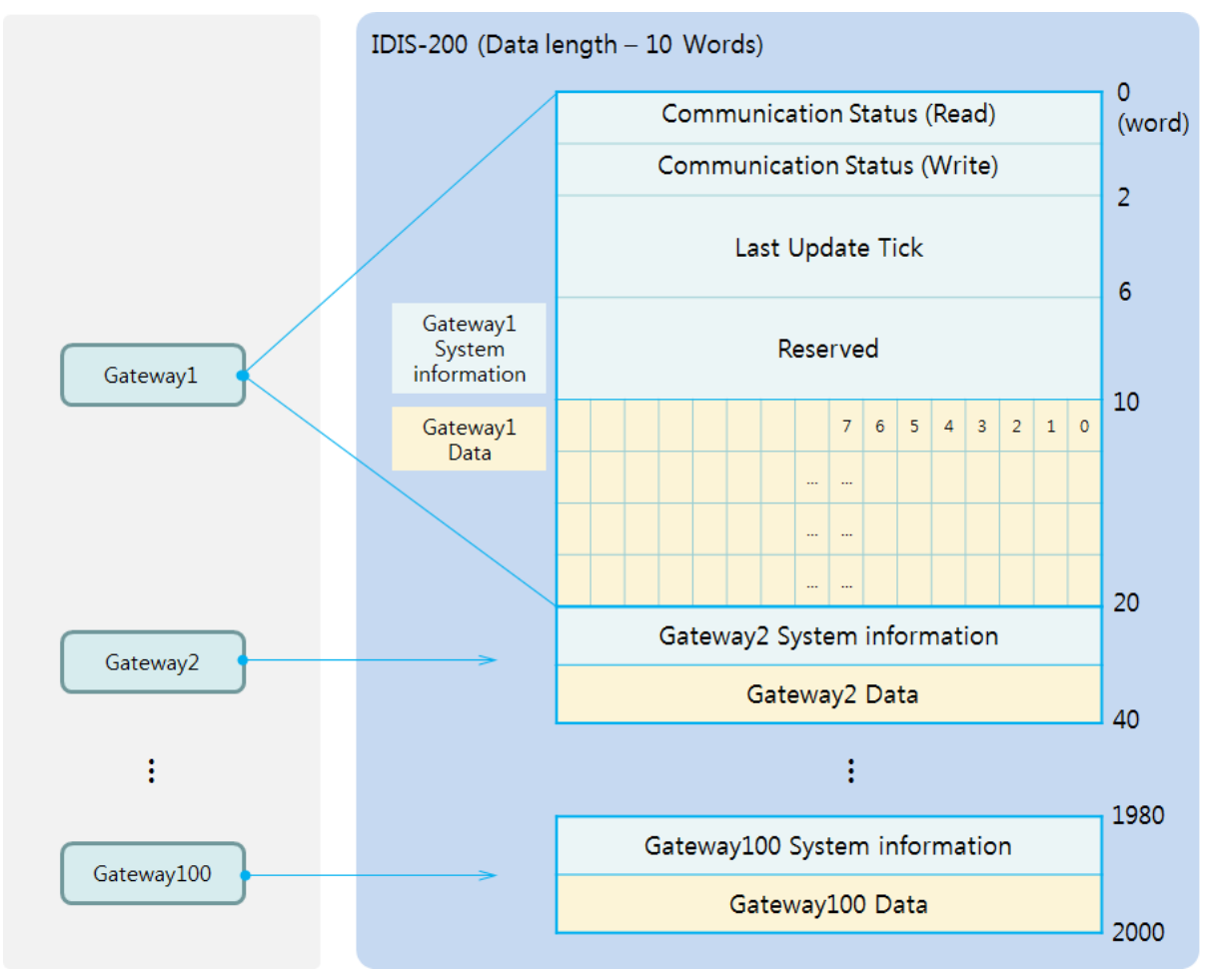

Figure 1-2 communication to gateway

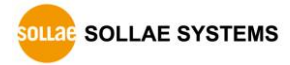

#### <span id="page-8-0"></span>1.3.4 Communication to HMI

Maximum 32 HMI can be connected to IDIS-200. It also uses Modbus/TCP protocol. After setting memory to the desired data, HMI sends queries to IDIS-200 and IDIS-200 sends data from the memory area.

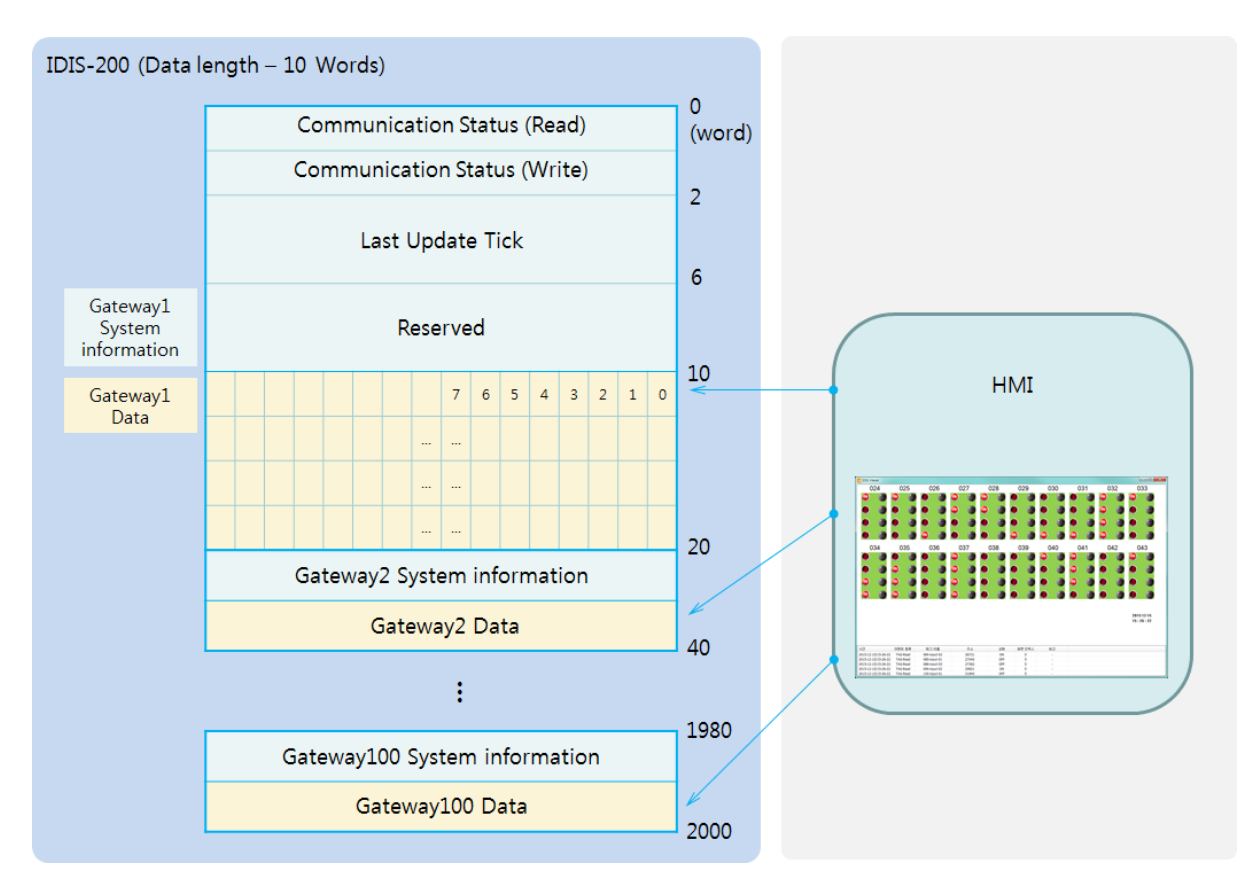

Figure 1-3 communication to HMI

**QUAE SOLLAE SYSTEMS** 

# <span id="page-9-0"></span>**1.4 Specification**

<span id="page-9-1"></span>1.4.1 Hardware

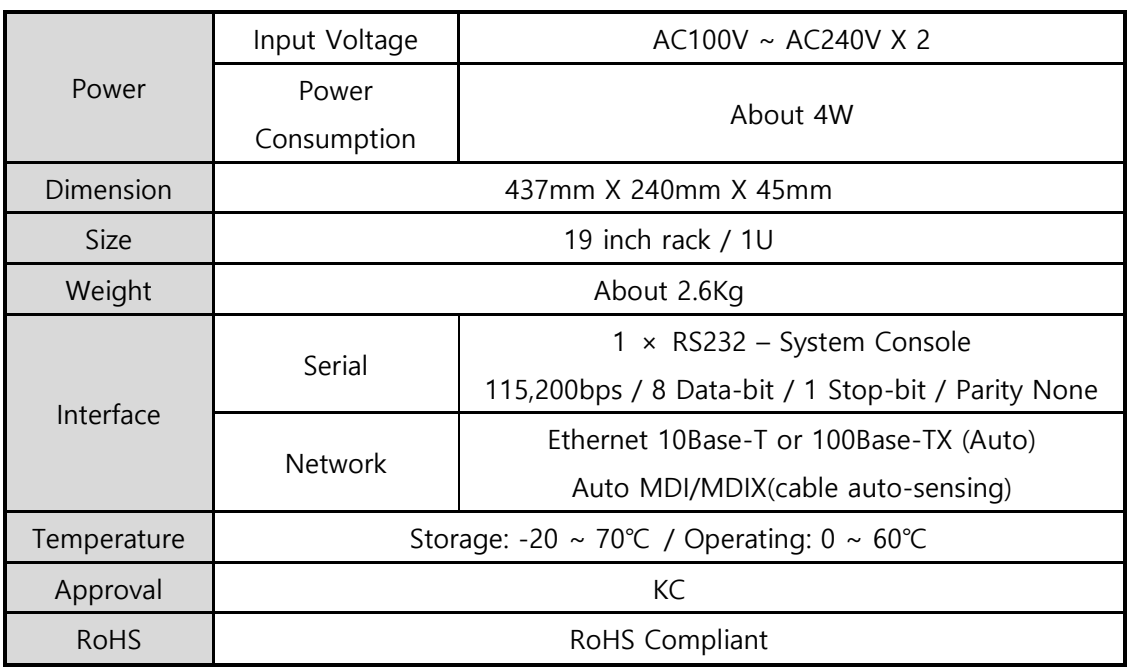

Table 1-1 Hardware specifications

### <span id="page-9-2"></span>1.4.2 Software

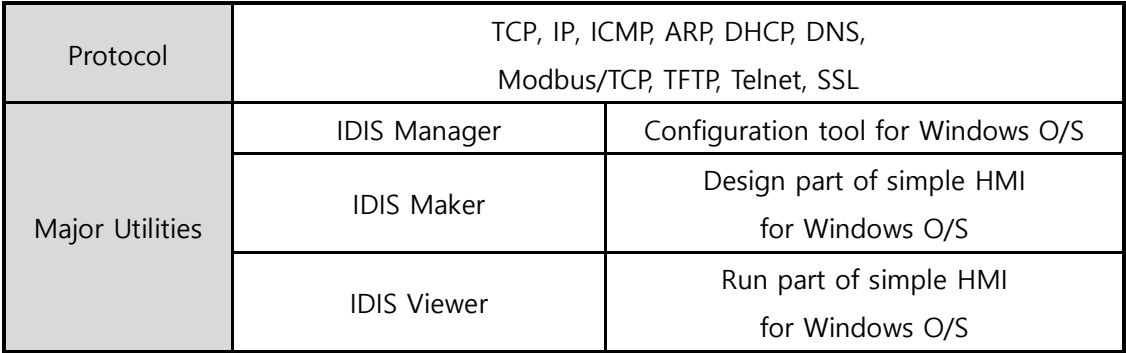

Table 1-2 Software specifications

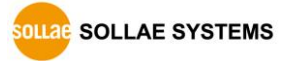

# <span id="page-10-0"></span>**1.5 Dimensions**

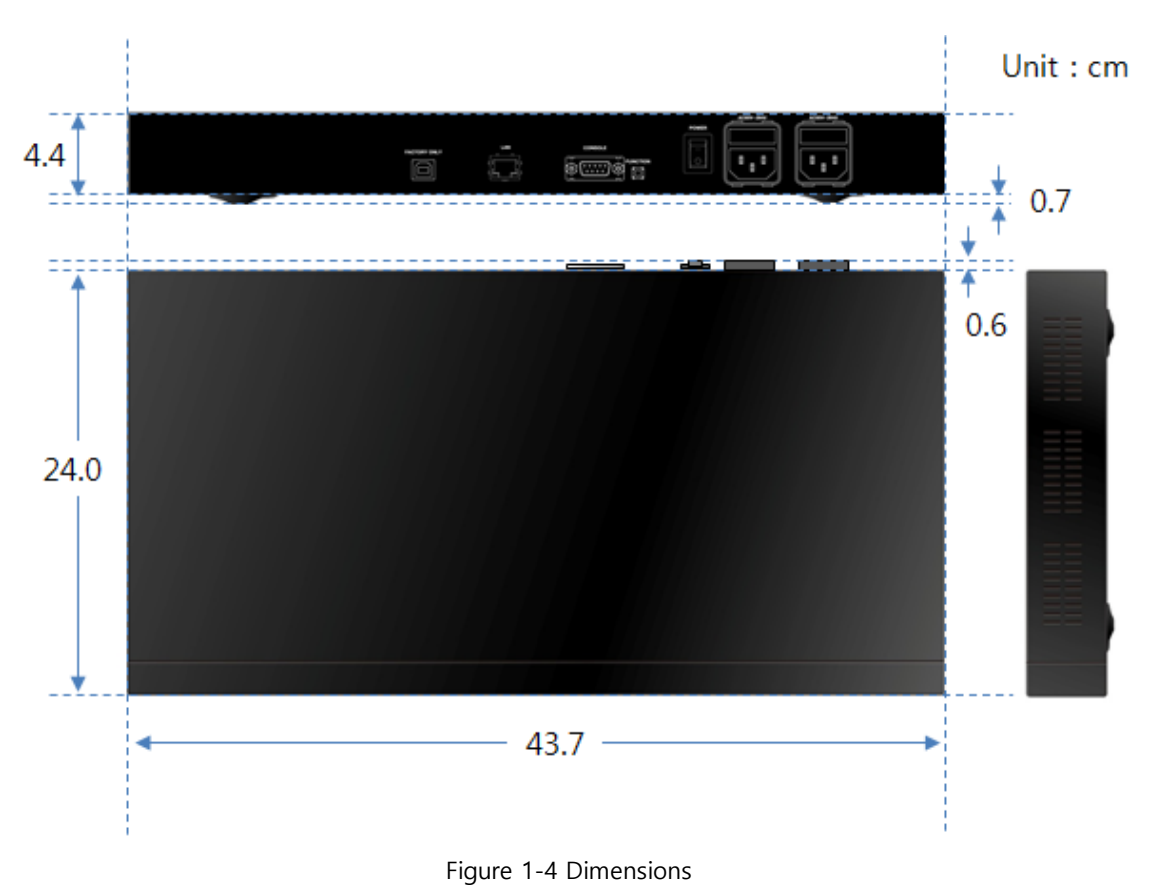

<span id="page-10-1"></span>1.5.1 Dimensions

**Dimensions may vary according to a method of measurement.**

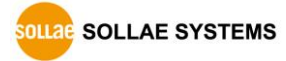

# <span id="page-11-0"></span>**1.6 Interface**

#### <span id="page-11-1"></span>1.6.1 Layout

There are LAN port, console port, power input port, and etc., in the back panel. The front panel has five LEDs which indicates system status.

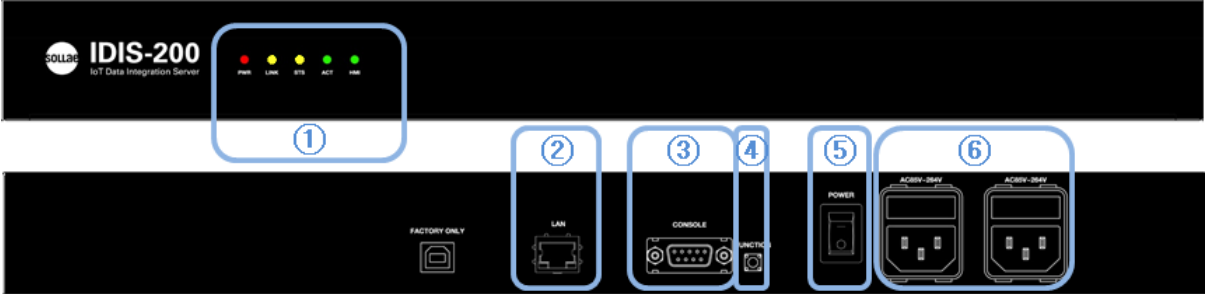

Figure 1-5 Panel layout

- ① STATUS LED: PWR, LINK, STS, ACT, HMI
- ② LAN port: Ethernet 10/100M
- ③ Console port: RS232 / 115,200bps / 8 Data-bit / 1 Stop-bit / Parity: None
- ④ FUNCTION button
- ⑤ POWER switch
- ⑥ Power input port: AC 100V ~ 240V

#### <span id="page-11-2"></span>1.6.2 LED

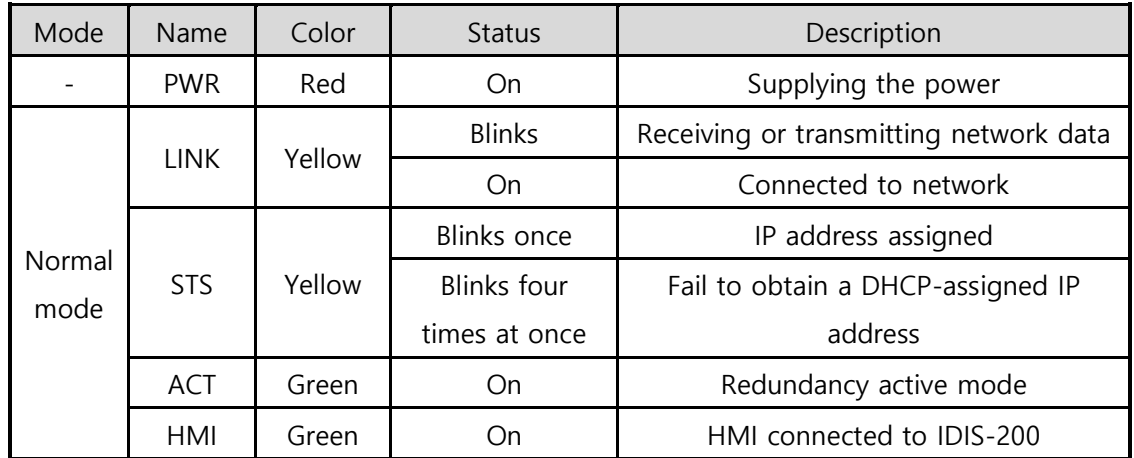

Table 1-3 LED information of the front panel

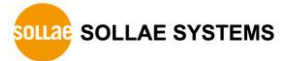

#### <span id="page-12-0"></span>1.6.3 Network interface

IDIS-200 has an Ethernet port for network interface. It automatically detects Ethernet speed, 10Mbps or 100Mbps. In addition, it supports auto MDI/MDIX that detects the type of cable, 1:1 or cross.

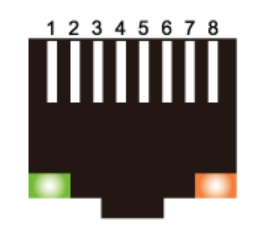

Figure 1-6 RJ45 connector for Ethernet interface

● RJ45 Connector

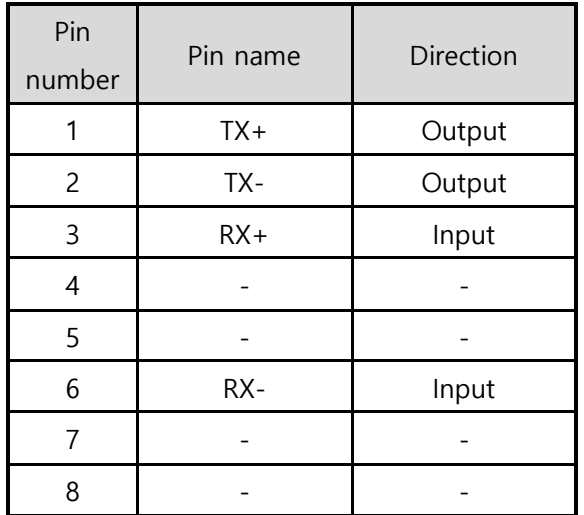

Table 1-4 RJ45 connector

● LED indicator of RJ45

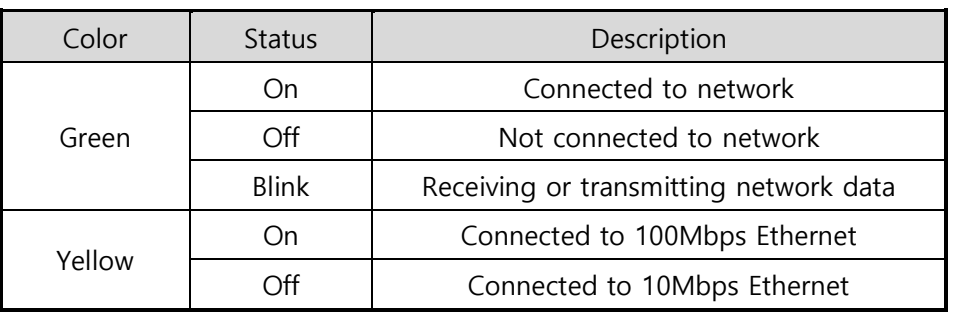

Table 1-5 LED indicator of RJ45

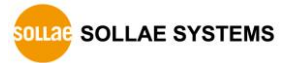

#### <span id="page-13-0"></span>1.6.4 Console port

IDIS-200 provides one RS232 port to debug product. This port is interfaced with D-sub 9 pin male connector and is configured to 115,200bps / 8 data bits / 1 stop bit / parity NONE.

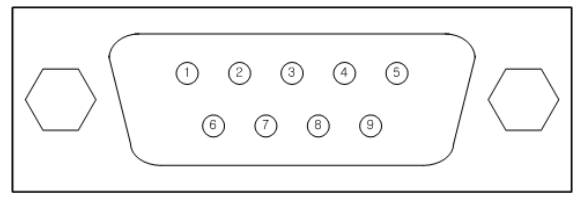

Figure 1-7 D-sub 9 pin male connector

#### ⚫ Pin assignment in RS232

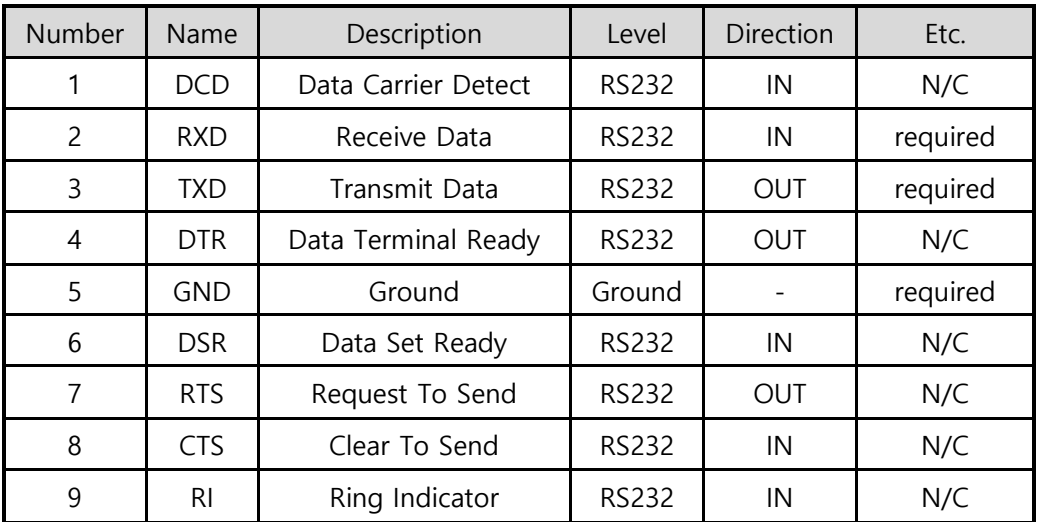

Table 1-6 Pin assignment in RS232

#### **N/C: Not Connected**

#### <span id="page-13-1"></span>1.6.5 FUNCTION Button

This button can be used to restore factory environment parameters.

#### <span id="page-13-2"></span>1.6.6 Power

The operating voltage is AC 100V ~ 240V. There are 2 power input ports. If one port does not work, the other port can be used.

# <span id="page-14-0"></span>**2 Configuration**

### <span id="page-14-1"></span>**2.1 Installation**

#### <span id="page-14-2"></span>2.1.1 Connection

Before configuration, IDIS-200 and a PC should be connected via serial or Ethernet. It is okay if there are switching hub between a PC and IDIS-200. Please refer to "[2.3.2](#page-21-0) [Using](#page-21-0)  [TELNET](#page-21-0)" or "[2.2](#page-15-0) [Configuration via](#page-15-0) IDIS Manager" in case of connecting with LAN cable, and refer to "[2.3.3](#page-24-0) [Using Console](#page-24-0)" in case of connecting with serial cable.

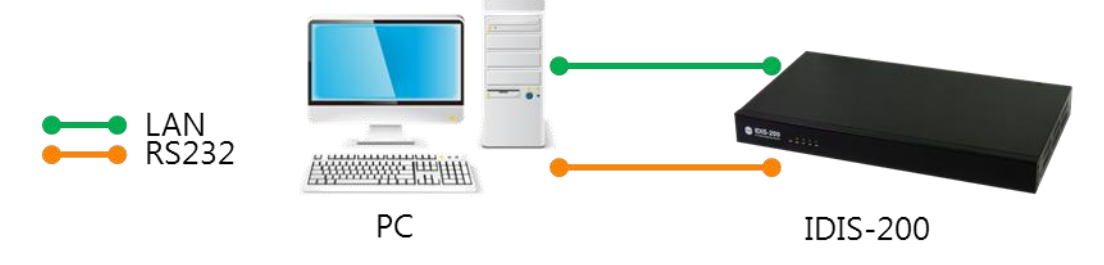

Figure 2-1 Connection for configuration

#### **A USB to RS232 cable would be necessary in case if there's no RS232 port on a PC.**

#### <span id="page-14-3"></span>2.1.2 Default settings

Environment parameters of IDIS-200 can be set via "Shell command" or "IDIS Manager". The table below shows the major parameters and the default value for each. Before use, all environment parameters should be set with proper values.

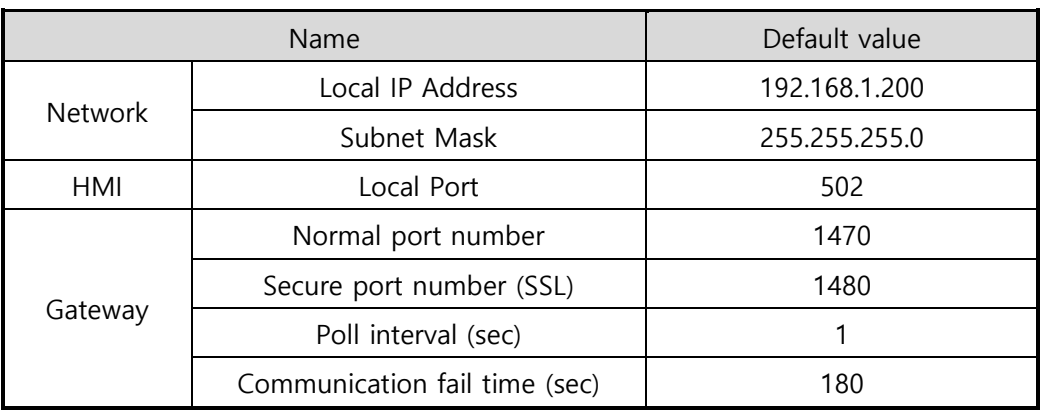

Table 2-1 Default value of major parameters

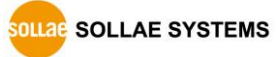

# <span id="page-15-0"></span>**2.2 Configuration via IDIS Manager**

Some of important environment variables can be configured via IDIS manager for Windows OS. For the configuration, search IDIS-200 using "MAC Address Search" or "IP address Search".

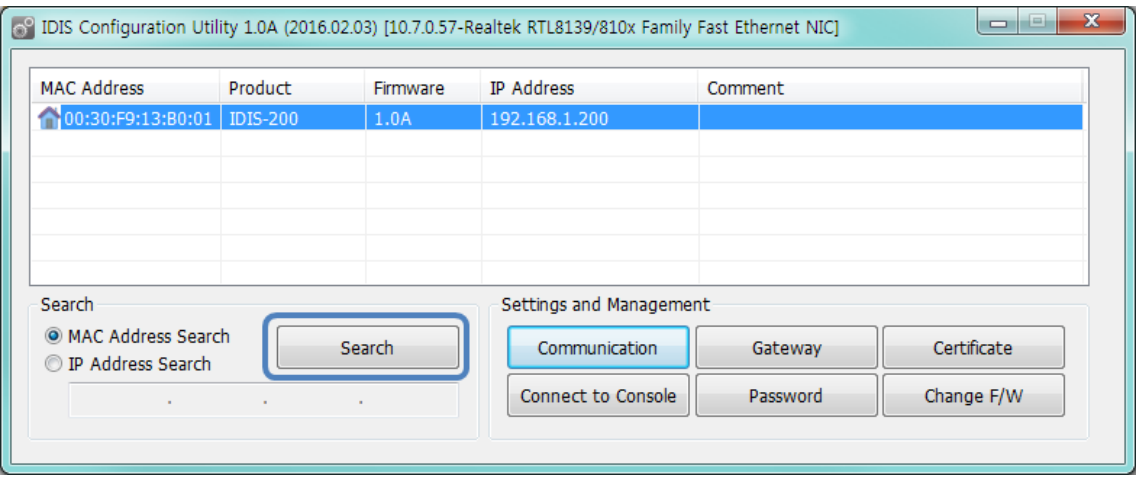

Figure 2-2 IDIS Manager

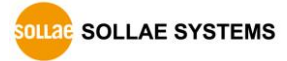

#### <span id="page-16-0"></span>2.2.1 Communication settings

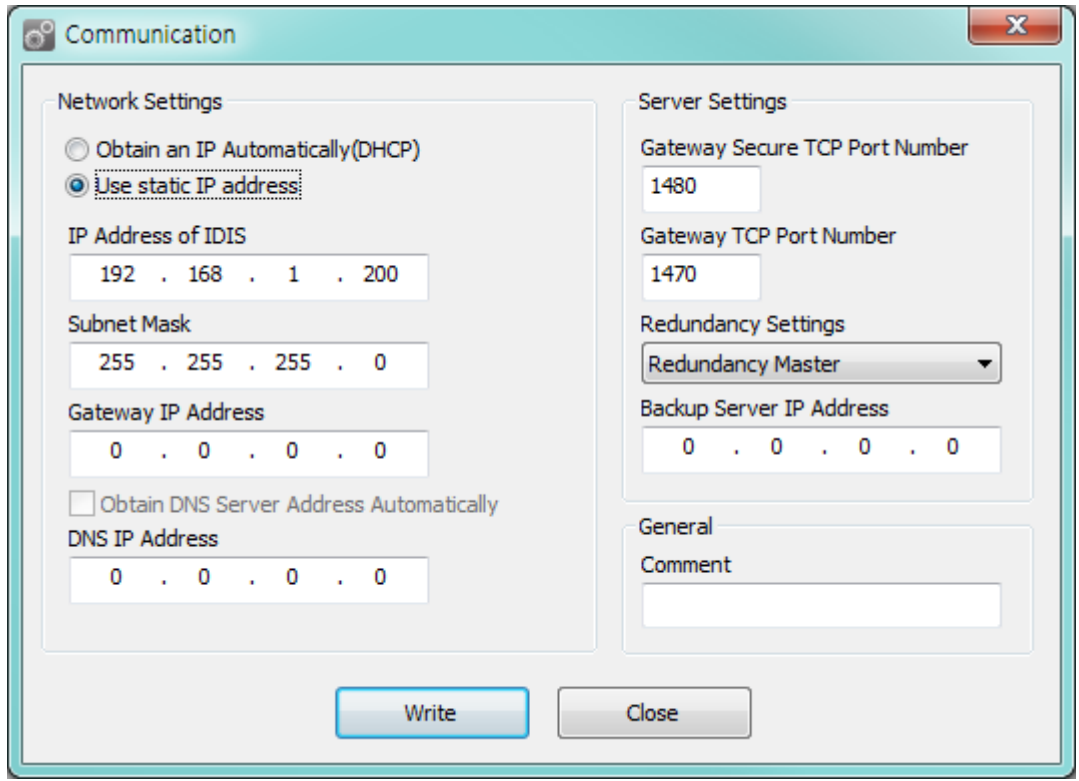

Figure 2-3 Communication settings

● Selecting the IP address allocation method

Depending on your network environment, select "Obtain an IP Automatically (DHCP)" or "Use static IP address".

● IP Address of IDIS

This is for the IP address of IDIS-200. It is used for Modbus/TCP server address.

● Subnet Mask

A subnet mask should be set on this box.

● Gateway IP Address

A gateway IP address of user's network should be set on this box. Gateway is required to connect with other network. If it is not correct, Internet or inter network communication will be not possible.

● DNS IP address

This box is for an IP address of DNS server.

⚫ Gateway Secure TCP Port Number

This is TCP server-listening-port number for Modbus/TCP connection when securely communication(SSL) to Gateway.

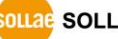

**DLLAGE SYSTEMS** 

#### ⚫ Gateway TCP Port Number

This is TCP server-listening-port number for Modbus/TCP connection when communicating to Gateway without any secure protocols.

● Redundancy Settings

Users can select either Master or Slave for redundant communication. There are 2 modes. One is Active mode that IDIS-200 receives data from Gateway, the other is Backup mode that receives backup data from active IDIS-200. If recent data is not received, mode will be changed from Active to Backup and vice versa. At the first boot, configurations of Master and Slave are defined as active mode and backup mode respectively.

● Backup Server IP Address

In order to prevent the simultaneous activation of two devices, IDIS-200 (Master) connects to IDIS-200 of fixed address to check the operating status. Once it confirms the activation status, it forces to operate as backup mode.

⚫ Comment

This text box is for simple name of IDIS-200.

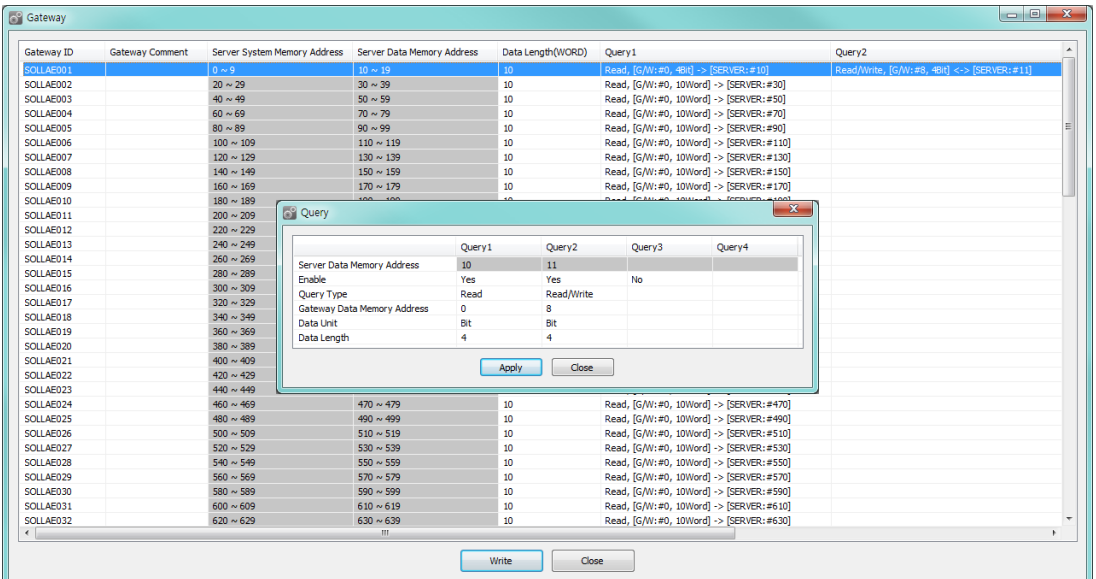

#### <span id="page-17-0"></span>2.2.2 Gateway Settings

Figure 2-4 Gateway settings

**DLIAE** SOLLAE SYSTEMS

● Gateway ID

Specify the ID of the Gateway. The default value is SOLLAEXXX.

- ⚫ Gateway Comment User can enter a short description of the Gateway.
- Server System Memory Address This is for System Memory address of IDIS-200. It is fixed at 10 words for each Gateway.
- Server Data Memory Address

This is for Data Memory address of IDIS-200. Data from the Gateway is written in this area.

⚫ Data Length(WORD)

Assign data length. If the length is changed, system memory address and data memory address will be updated.

 $\bullet$  Query 1~4

If it needs several queries at the same server data memory area, it is available up to 4 queries.

⚫ Server Data Memory Address

It calculates the internal memory area of IDIS-200 accordance with the settings.

⚫ Enable

Select to enable or disable queries.

- Query Type Select Read or Read/Write.
- ⚫ Gateway Data Memory Address Enter the input and output address of Gateway
- Data Unit

Select Words or bits.

⚫ Data Length

This is for data length. The units of the data length changes depending on the selected data unit.

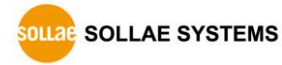

# <span id="page-19-0"></span>**2.3 Configuration via Shell command**

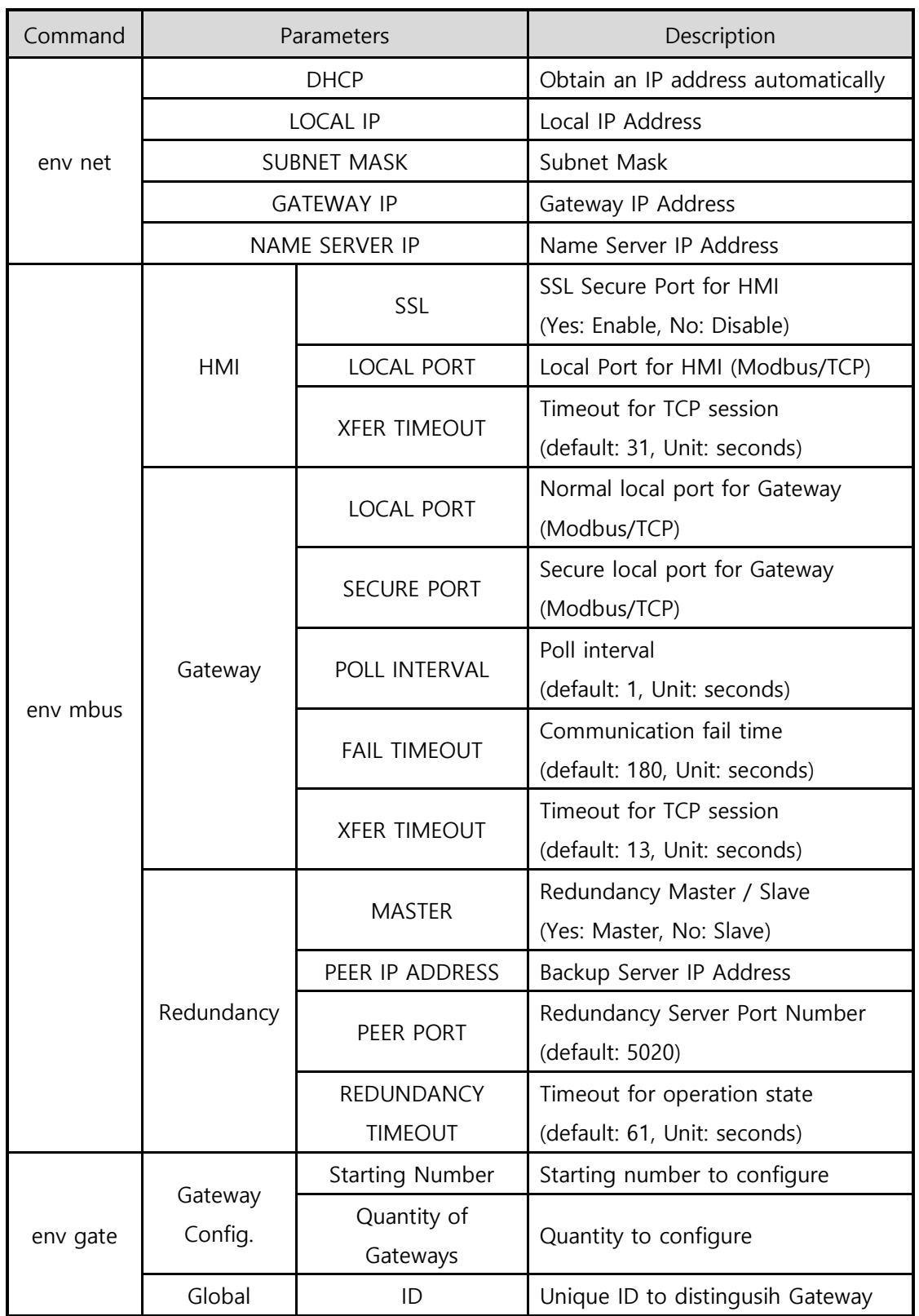

# <span id="page-19-1"></span>2.3.1 Configuration command

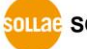

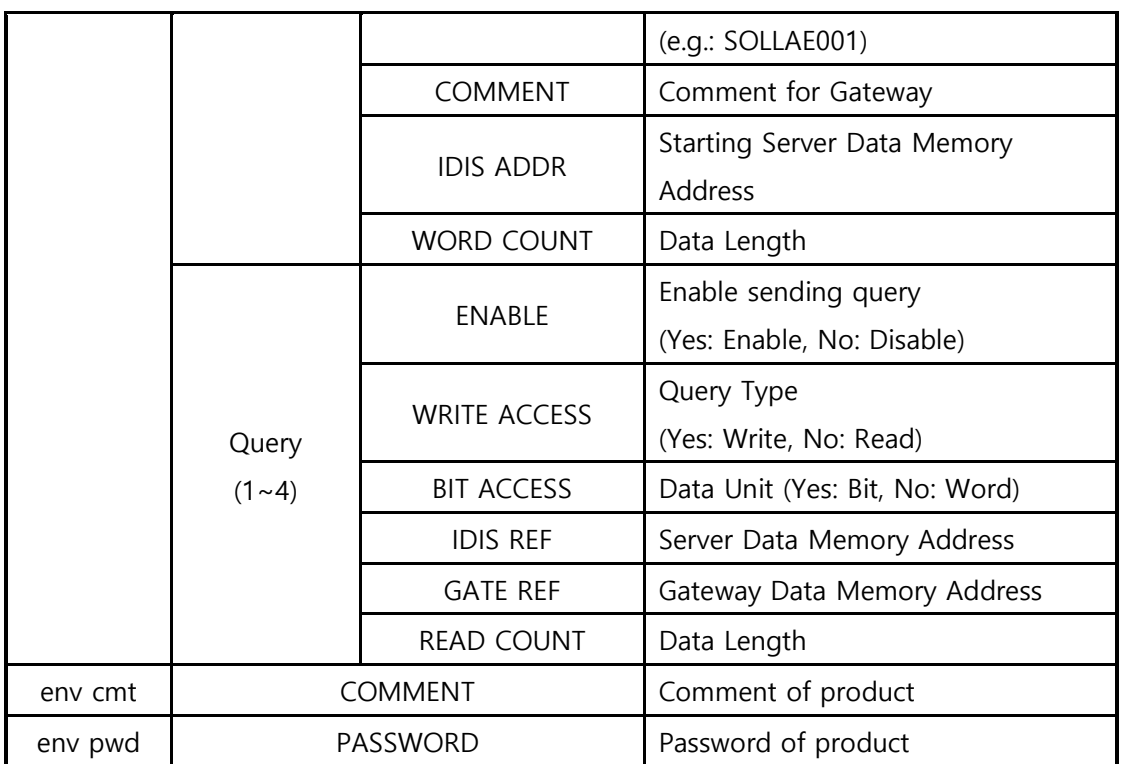

Table 2-2 Shell command for configuration

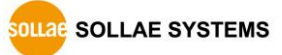

#### <span id="page-21-0"></span>2.3.2 Using TELNET

#### ⚫ Setting Network Area

Add or change the IP address of the network adapter on your PC like the following. In the menu of [Windows Control Panel] >> [Network Connections] >> [Properties of the Network Adapter – with right click of your mouse]. Then, you can see the properties of [Internet Protocol (TCP/IP). Click on the [Advanced..] button to add an IP Address like the figure below.

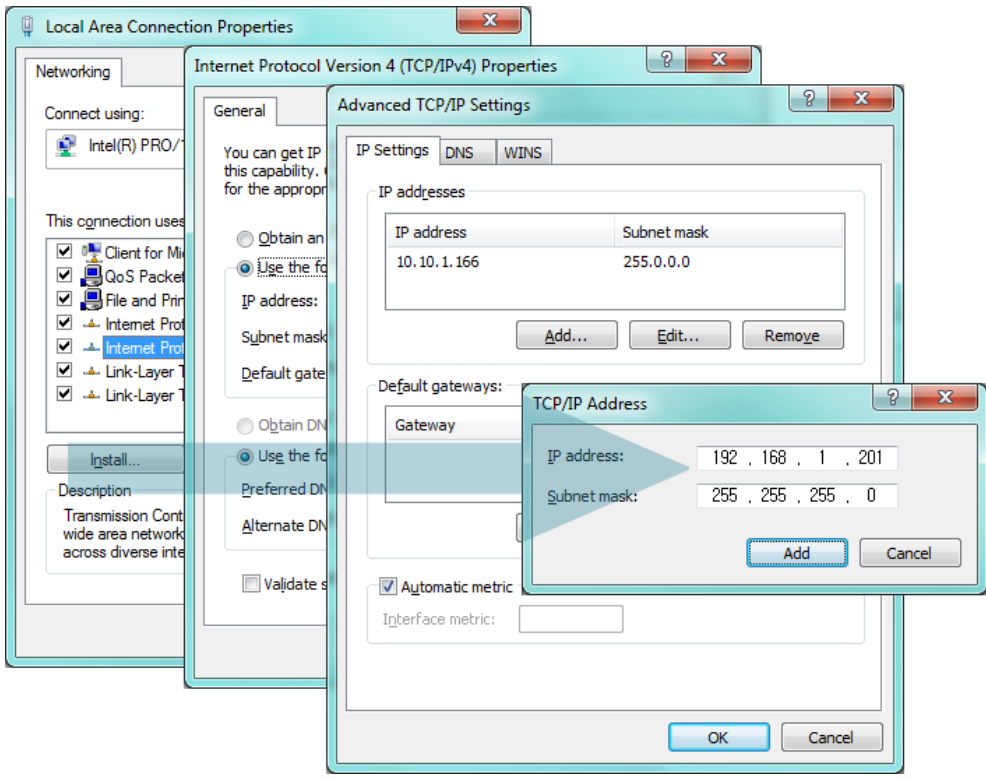

Figure 2-5 Adding / changing the IP address of users' PC

**Procedures** 

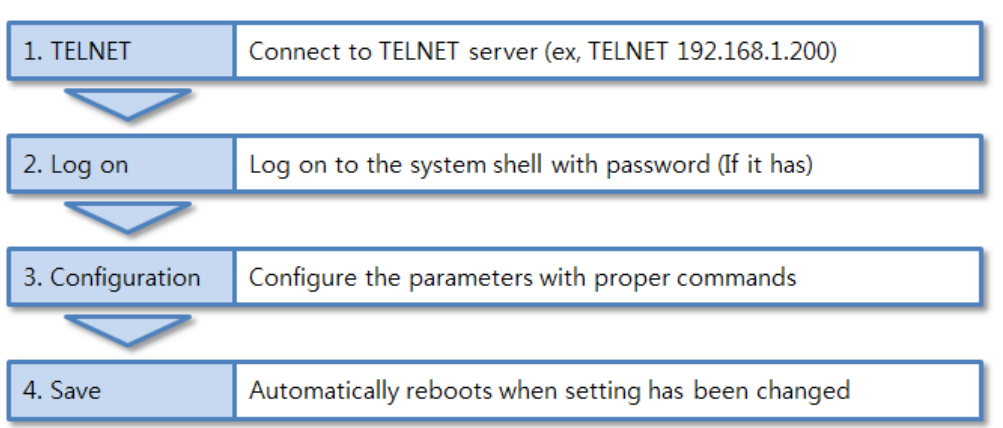

Figure 2-6 Procedures for configuration via TELNET

- How to use
	- ① Run the command prompt (Start >> Run >> "cmd" command)
	- ② TELNET connection: Enter "telnet [IDIS-200 IP address]" at Window command prompt

Microsoft Windows [Version 6.1.7601] Â Copyright (c) 2009 Microsoft Corporation. All rights reserved. C:\Users\hmkim>telnet 192.168.1.200\_  $\left| \cdot \right|$ III b.

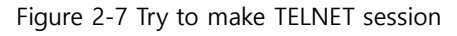

③ Log on via TELNET: Password is required if it is already set

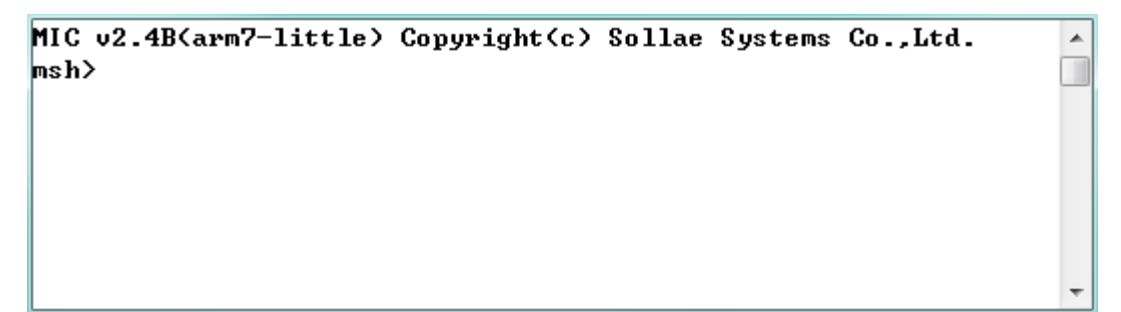

Figure 2-8 Log on to IDIS-200 shell via TELNET

④ Configure the parameters with shell command

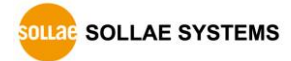

⚫ Examples of Configuration

① Enter "[Command]" at Shell

MIC v2.4B(arm7-little) Copyright(c) Sollae Systems Co., Ltd.  $\blacktriangle$  $|msh$ >env net\_

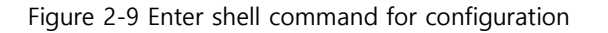

② Enter proper value to each parameters

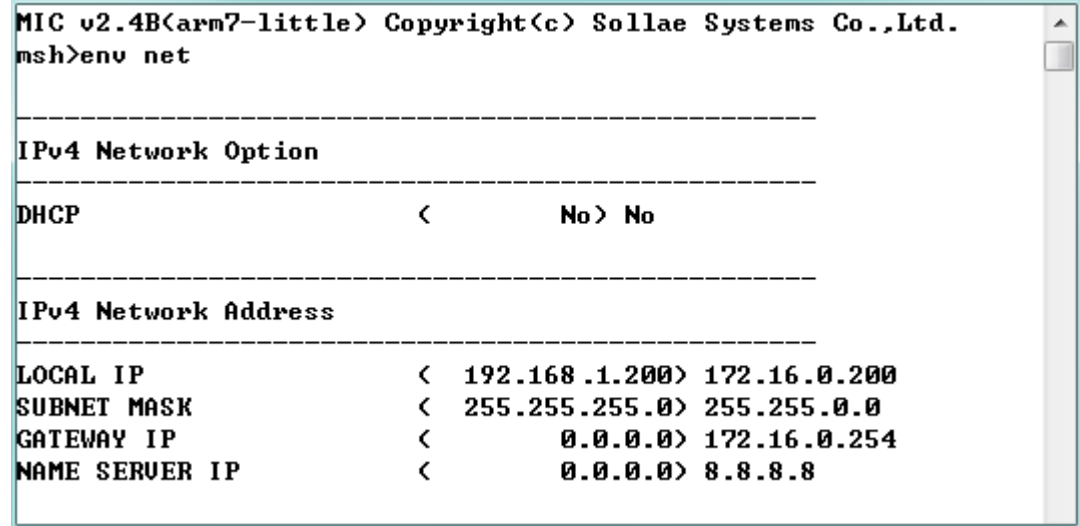

Figure 2-10 Configuration by TELNET

③ IDIS-200 will automatically reboot after user input is over.

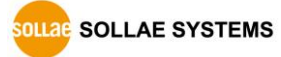

### <span id="page-24-0"></span>2.3.3 Using Console

#### ⚫ Procedures

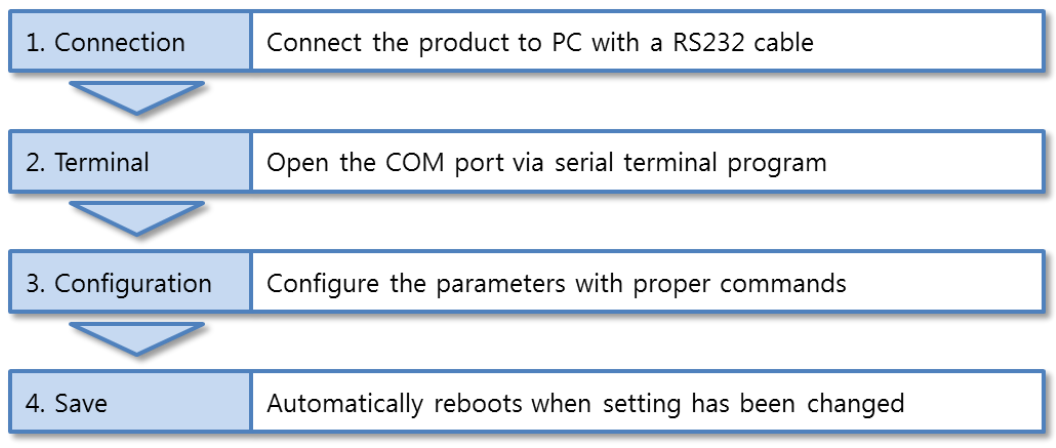

Figure 2-11 Procedures for configuration via console

The way of usage is the same with TELNET.

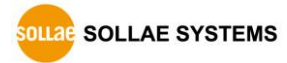

# <span id="page-25-0"></span>**3 System Management**

### <span id="page-25-1"></span>**3.1 Upgrading Firmware**

#### <span id="page-25-2"></span>3.1.1 Firmware

Firmware is a type of software for IDIS-200 operation. If there are needs for adding function or fixing bugs, the firmware can be modified and released. We recommend users to use the latest firmware.

#### <span id="page-25-3"></span>3.1.2 Process

⚫ Downloading the latest released firmware

Download the newest firmware file. We update our homepage when a new firmware is released. You can find it on our website.

● Run a TFTP client and ready to send the firmware file

Run a TFTP client program. Click [Change F/W] button of IDIS Manager to upgrade firmware.

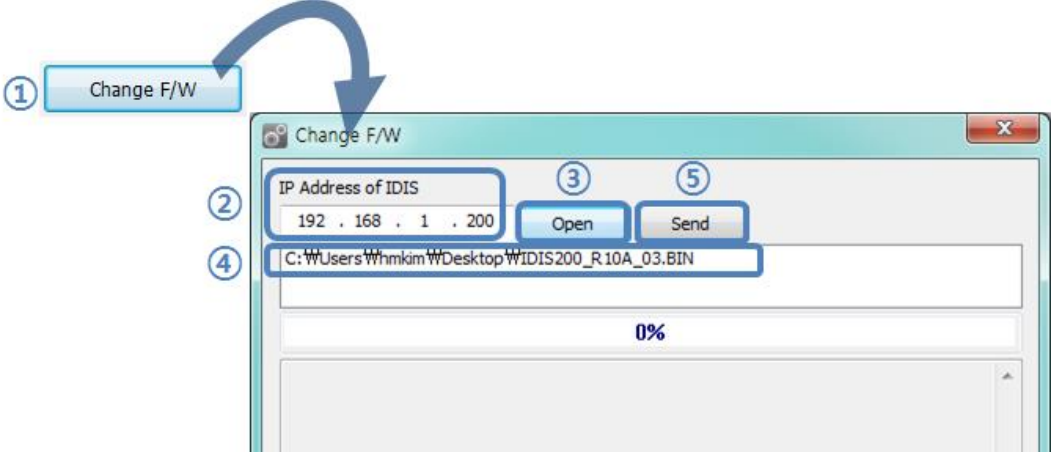

Figure 3-1 Running TFTP client

- ① Click the [Change F/W] button to run TFTP client
- ② Input the IP address of IDIS-200 to the [IP Address of IDIS] text box
- ③ Press the [Open] button and choose the firmware file
- ④ Check if the name and the path of the firmware file are correct
- ⑤ Click the [Send] button

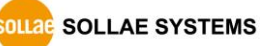

⑥ Input the password

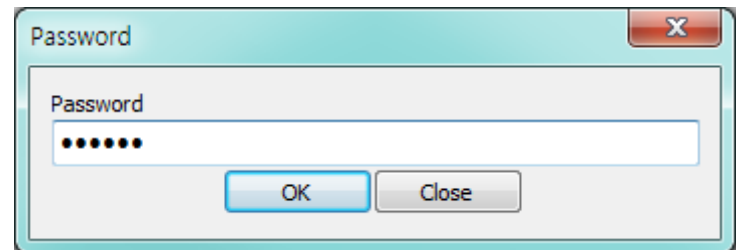

Figure 3-2 Password

#### **Default password is "sollae"**

⑦ Confirm the completed message

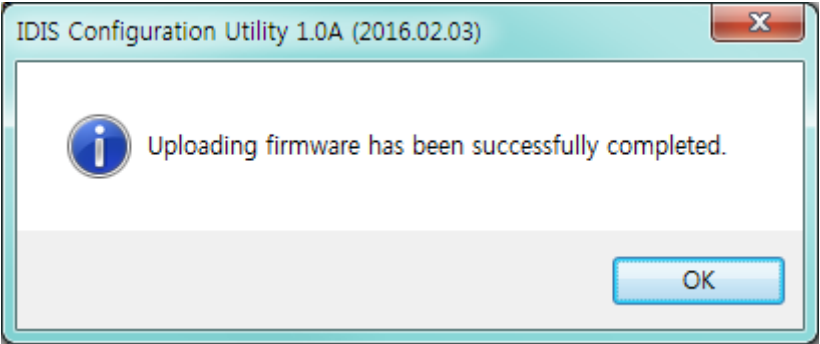

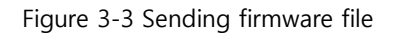

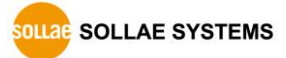

### <span id="page-27-0"></span>**3.2 Status Monitoring through Telnet / Console**

#### <span id="page-27-1"></span>3.2.1 Network status monitoring

#### ⚫ "st net"

This command displays current Ipv4 network states of all sessions.

|            |            |  | File Edit Setup Control Window Help |                                                                           |            |     |       |                   |                |  |
|------------|------------|--|-------------------------------------|---------------------------------------------------------------------------|------------|-----|-------|-------------------|----------------|--|
|            | msH>st net |  |                                     |                                                                           |            |     |       |                   |                |  |
|            |            |  |                                     | [TCP/UDP network connections / states ]                                   |            |     |       |                   |                |  |
|            |            |  |                                     | local address on the peer address sendq recvq state                       |            |     |       |                   | task           |  |
|            |            |  |                                     |                                                                           |            |     |       |                   |                |  |
|            | <b>TCP</b> |  |                                     | 192.168.1.200( 502)  192.168.1.57( 8553)  0  0 ESTABLISHED HMI[01]        |            |     |       |                   |                |  |
| <b>TCP</b> |            |  |                                     | 192.168.1.200 (1480) 192.168.1.65 (16301) 0 0 BSTABLISHED gws 001         |            |     |       |                   |                |  |
| <b>TCP</b> |            |  | 0.0.0.0(1480)                       |                                                                           | 0.0.0.0(0) | N/A | N/A   |                   | LISTEN initGWS |  |
| <b>TCP</b> |            |  | 0.0.0.0(1470)                       |                                                                           | 0.0.0.0(0) | N/A | N/A D |                   | LISTEN initGW  |  |
| <b>TCP</b> |            |  | 0.0.0.0(502)                        | 0.0.0.0(0)                                                                |            | N/A |       | N/A <b>N</b>      | LISTEN initHMI |  |
| <b>TCP</b> |            |  |                                     | $0.0.0.0(23)$ $0.0.0.0(0)$                                                |            | N/A |       | N/A LISTEN telnet |                |  |
| <b>UDP</b> |            |  |                                     | 0.0.0.0(50005)     0.0.0.0(  0)  N/A                                      |            |     |       | N/A N/A iotcfg    |                |  |
|            |            |  |                                     |                                                                           |            |     |       |                   |                |  |
|            |            |  | [network interface]                 |                                                                           |            |     |       |                   |                |  |
|            |            |  |                                     |                                                                           |            |     |       |                   |                |  |
|            |            |  |                                     | eth0 inet ea-00:30:f9:13:b0:01 ip-192.168.1.200 sm-255.255.255.0 UP rxq-1 |            |     |       |                   |                |  |
|            |            |  |                                     |                                                                           |            |     |       |                   |                |  |
| msh        |            |  |                                     |                                                                           |            |     |       |                   |                |  |

Figure 3-4 st net

#### <span id="page-27-2"></span>3.2.2 Dump Registers

⚫ "dr gate [gateway number]"

"dr gate" command shows gateway's Systems information and Data registers in the IDIS-200 memory.

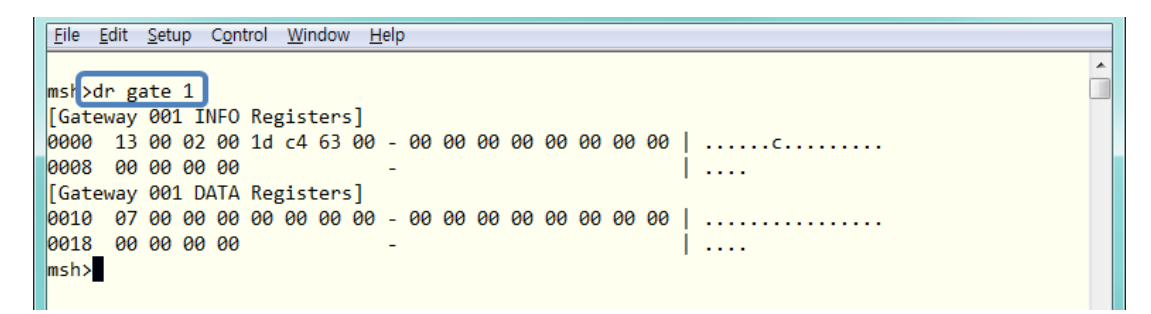

Figure 3-5 dr gate

**DLLAE SOLLAE SYSTEMS** 

⚫ "dr free [start address] [length]"

"dr free" command displays values of a specified length in the IDIS-200 memory.

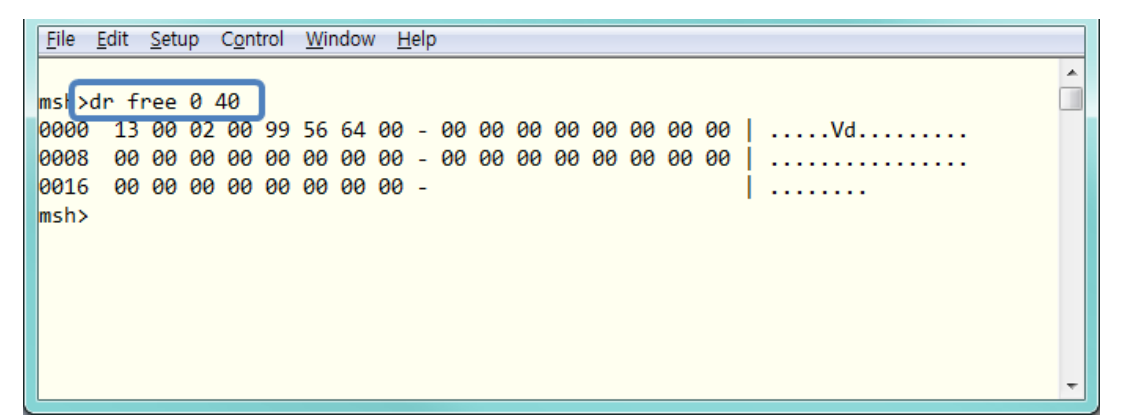

Figure 3-6 dr free

- <span id="page-28-0"></span>3.2.3 Reboot
- ⚫ "reboot"

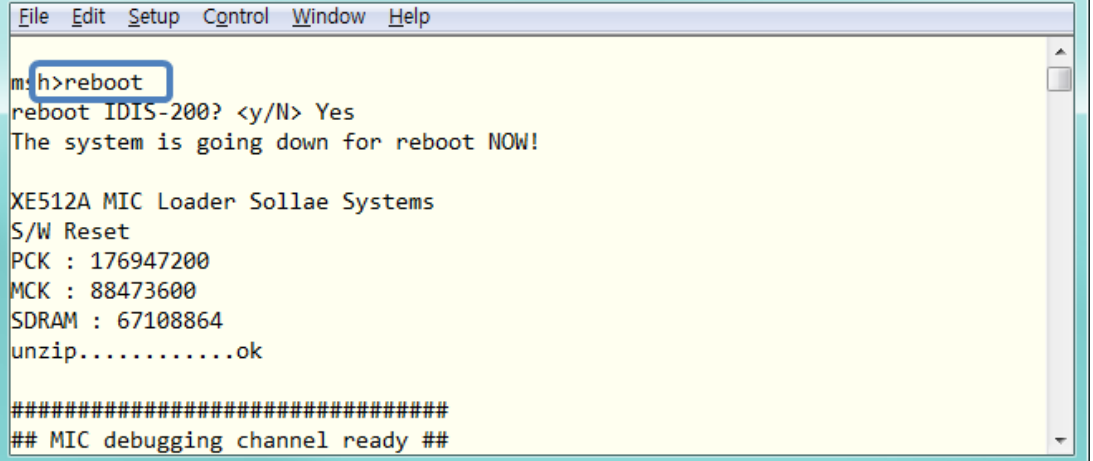

Figure 3-7 reboot

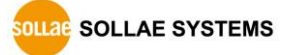

#### <span id="page-29-0"></span>3.2.4 Status of IDIS-200

⚫ "st env [start number] [quantity of gateway]"

Query settings of each gateway are displayed.

|                |             |    | File Edit Setup Control Window Help |      |            |                 |     |      |                                                                     |  |
|----------------|-------------|----|-------------------------------------|------|------------|-----------------|-----|------|---------------------------------------------------------------------|--|
|                |             |    |                                     |      |            |                 |     |      |                                                                     |  |
|                | msh>st env  |    | [Gateway Configuration Info]        |      |            |                 |     |      |                                                                     |  |
|                | No. bref wc |    | id                                  |      |            |                 |     |      | $gate1(b, g/rc)$ $gate2(b, g/rc)$ $gate3(b, g/rc)$ $gate4(b, g/rc)$ |  |
|                |             |    |                                     |      |            |                 |     |      |                                                                     |  |
| 1              | ø           | 20 | SOLLAE001                           | 10,  | $\theta$ / | 4b              | 11, | 8/4b |                                                                     |  |
| $\overline{2}$ | 20          | 20 | SOLLAE002                           | 30,  | $\theta$ / | 10w             |     |      |                                                                     |  |
| 3              | 40          | 20 | SOLLAE003                           | 50,  | $\theta/$  | 10w             |     |      |                                                                     |  |
| 4              | 60          | 20 | SOLLAE004                           | 70,  | $\theta$ / | 10 <sub>w</sub> |     |      |                                                                     |  |
| 5              | 80          | 20 | SOLLAE005                           | 90,  | $\theta$ / | 10w             |     |      |                                                                     |  |
|                |             |    |                                     |      |            |                 |     |      |                                                                     |  |
| 6              | 100         | 20 | SOLLAE006                           | 110, | 0/         | 10w             |     |      |                                                                     |  |
| 7              | 120         | 20 | SOLLAE007                           | 130, | $\theta$ / | 10w             |     |      |                                                                     |  |
| 8              | 140         | 20 | SOLLAE008                           | 150, | $\theta$ / | 10w             |     |      |                                                                     |  |
| 9              | 160         | 20 | SOLLAE009                           | 170, | $\theta$ / | 10 <sub>w</sub> |     |      |                                                                     |  |
| 10             | 180         | 20 | SOLLAE010                           | 190, | $\theta$ / | 10w             |     |      |                                                                     |  |
|                |             |    |                                     |      |            |                 |     |      |                                                                     |  |
| 11             | 200         | 20 | SOLLAE011                           | 210, | $\theta/$  | 10w             |     |      |                                                                     |  |
| 12             | 220         | 20 | SOLLAE012                           | 230, | $\theta$ / | 10w             |     |      |                                                                     |  |
| 13             | 240         | 20 | SOLLAE013                           | 250, | $\theta$ / | 10 <sub>w</sub> |     |      |                                                                     |  |
| 14             | 260         | 20 | SOLLAE014                           | 270, | $\theta$ / | 10w             |     |      |                                                                     |  |
| 15             | 280         | 20 | SOLLAE015                           | 290, | $\theta$ / | 10w             |     |      |                                                                     |  |
|                |             |    |                                     |      |            |                 |     |      |                                                                     |  |
| 16             | 300         | 20 | SOLLAE016                           | 310, |            | 0/10w           |     |      |                                                                     |  |

Figure 3-8 st env

⚫ "st gate [start number] [quantity of gateway]"

This command shows communication status and comments of specified gateway.

| File Edit Setup Control Window           | Help    |         |         |         |  |
|------------------------------------------|---------|---------|---------|---------|--|
| msh>st gate 1 1<br><b>Gateway Status</b> |         |         |         |         |  |
| No.<br>Comments                          | object0 | object1 | object2 | object3 |  |
|                                          | OK(0)   | OK(0)   |         |         |  |
| msh>                                     |         |         |         |         |  |
|                                          |         |         |         |         |  |
|                                          |         |         |         |         |  |
|                                          |         |         |         |         |  |

Figure 3-9 st gate

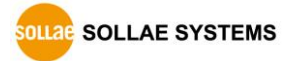

● "st mbus"

"st mbus" command for status of redundancy.

(ACT – redundancy Active mode, BACKUP – Backup mode)

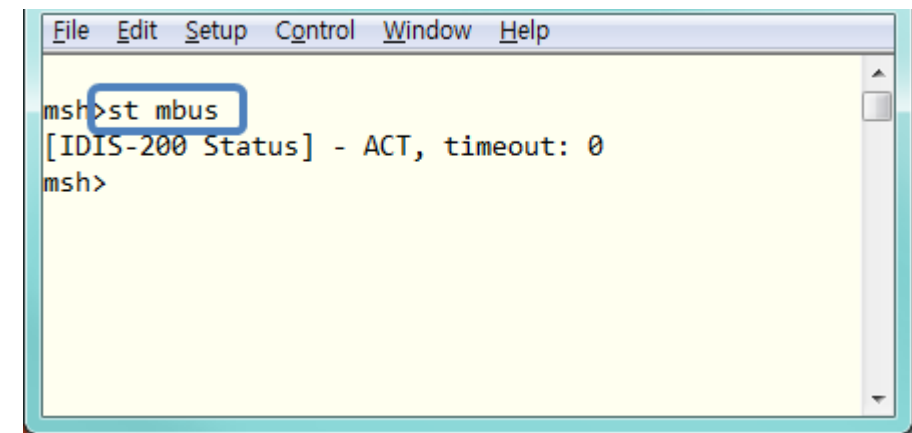

Figure 3-10 st mbus

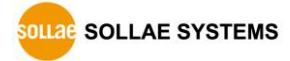

### <span id="page-31-0"></span>**3.3 Factory Reset**

This function is to initialize all the environmental values to the factory default.

<span id="page-31-1"></span>3.3.1 How to reset

Press FUNCTION button on the back of IDIS-200 over 5 seconds to reset.

- <span id="page-31-2"></span>3.3.2 Sequence of LED operation
	- ① LINK On О O O **PWR** LINK **STS** ACT HMI ② STS On О O О **PWR** LINK **STS** ACT HMI ③ ACT On О . ∩ e PWR LINK **STS** ACT HMI ④ HMI On  $\blacksquare$ ٠ . PWR LINK **STS** ACT HMI ⑤ LINK, STS, ACT, HMI are blinksLINK **STS** ACT **PWR** HMI

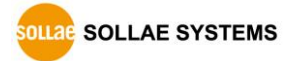

# <span id="page-32-0"></span>**4 Security functions**

### <span id="page-32-1"></span>**4.1 SSL**

#### <span id="page-32-2"></span>4.1.1 SSL (Secure Socket Layer)

SSL is cryptographic protocol that provides secure communication on the Internet. SSL works over TCP.

#### <span id="page-32-3"></span>4.1.2 How to set SSL

When communicating with Gateway and HMI, SSL protocol can be set to use. For SSL communication, the certification is required.

#### ⚫ Gateway Secure TCP Port Number

For SSL communication with Gateway, click [Communication] button of IDIS Manager. Users can change the port number used for SSL at [Gateway Secure TCP Port Number]. Default value is 1480.

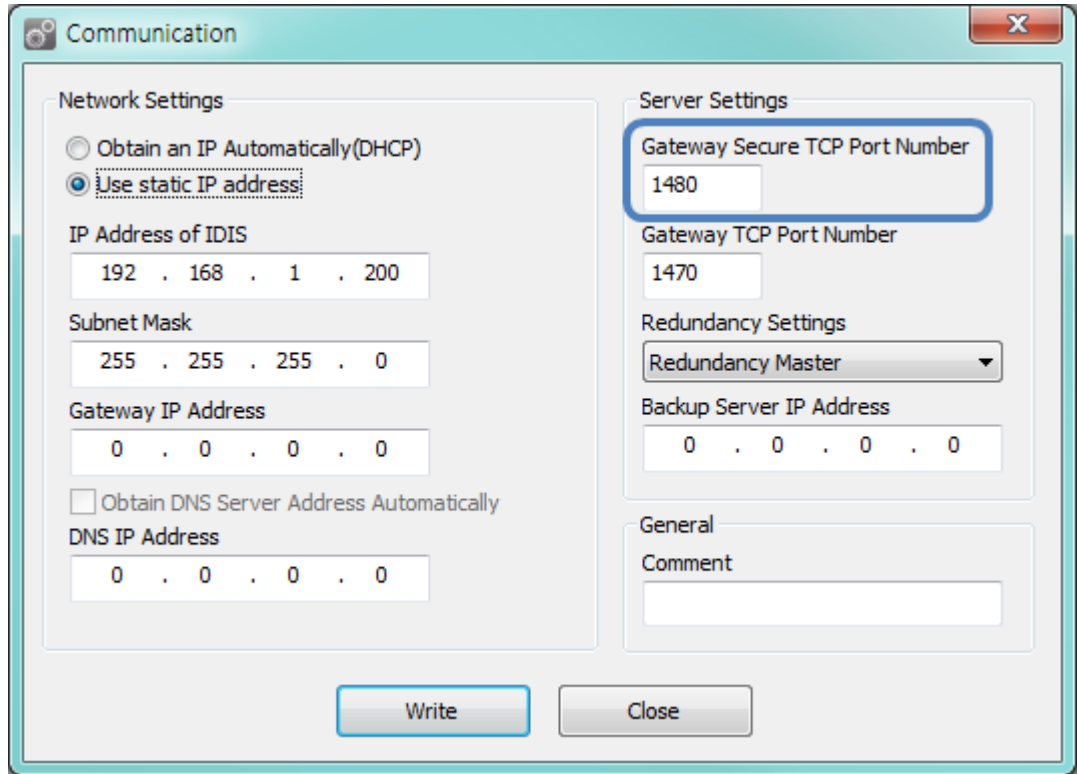

Figure 4-1 SSL settings for Gateway

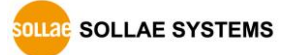

⚫ Secure port number for HMI

IDIS-200 communicates using SSL protocol with HMI, It can be set through console/telnet.

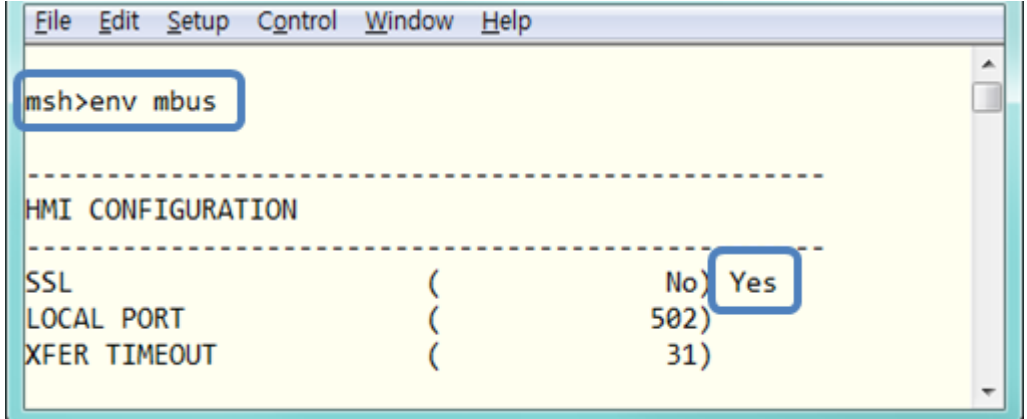

Figure 4-2 SSL settings for HMI

- <span id="page-33-0"></span>4.1.3 How to make a SSL certification
- ⚫ Click the [Certificate] button in IDIS Manager.

| Settings and Management |          |             |  |  |  |  |  |
|-------------------------|----------|-------------|--|--|--|--|--|
| Communication           | Gateway  | Certificate |  |  |  |  |  |
| Connect to Console      | Password | Change F/W  |  |  |  |  |  |

Figure 4-3 Create the certification

⚫ Choose the [Write self-signed certificate]

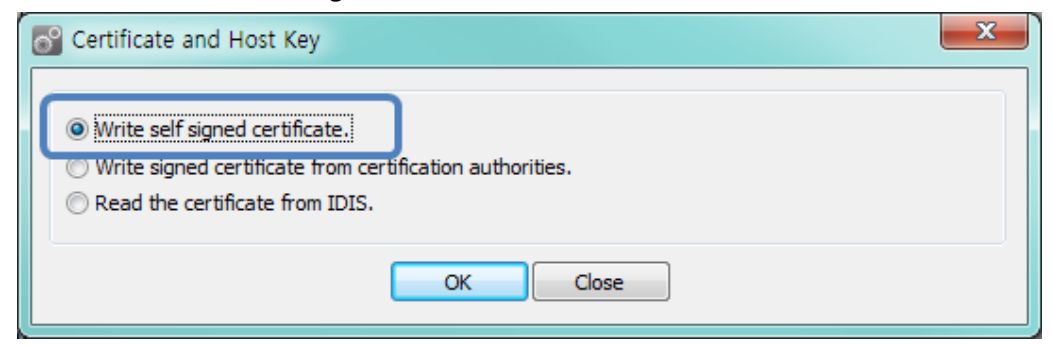

Figure 4-4 Certificate and host key

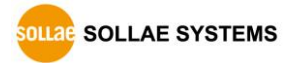

⚫ Input the key length and information in [Self signed certificate] and click [OK] button.

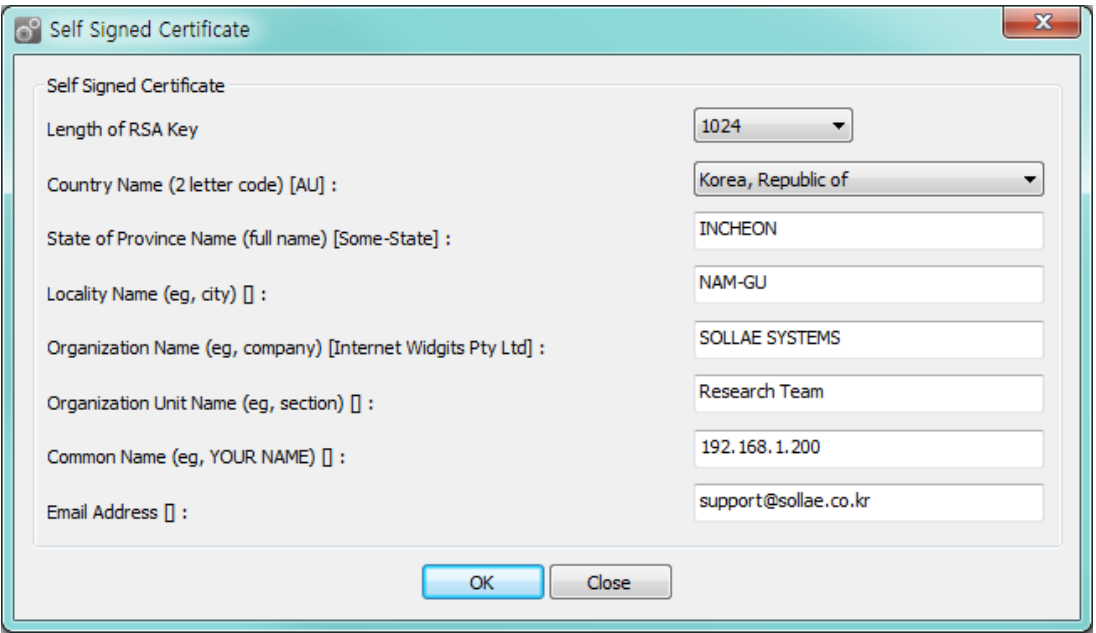

Figure 4-5 Input the information

⚫ Check the information of certification.

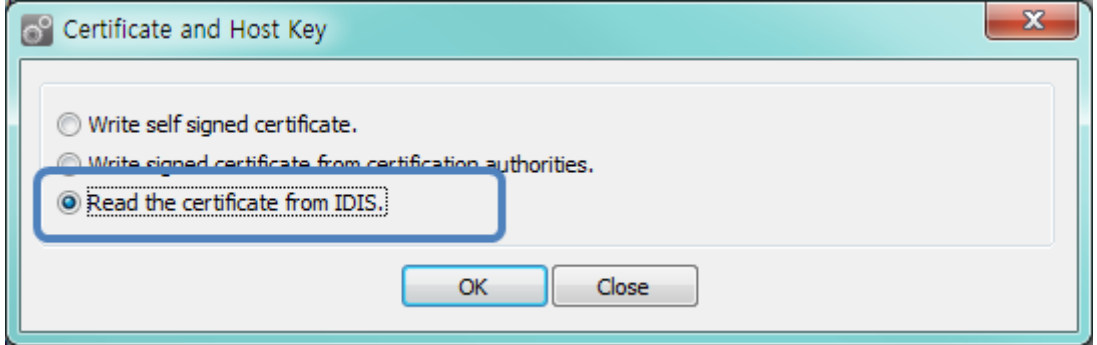

Figure 4-6 Certification information (1)

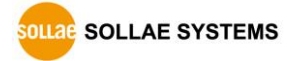

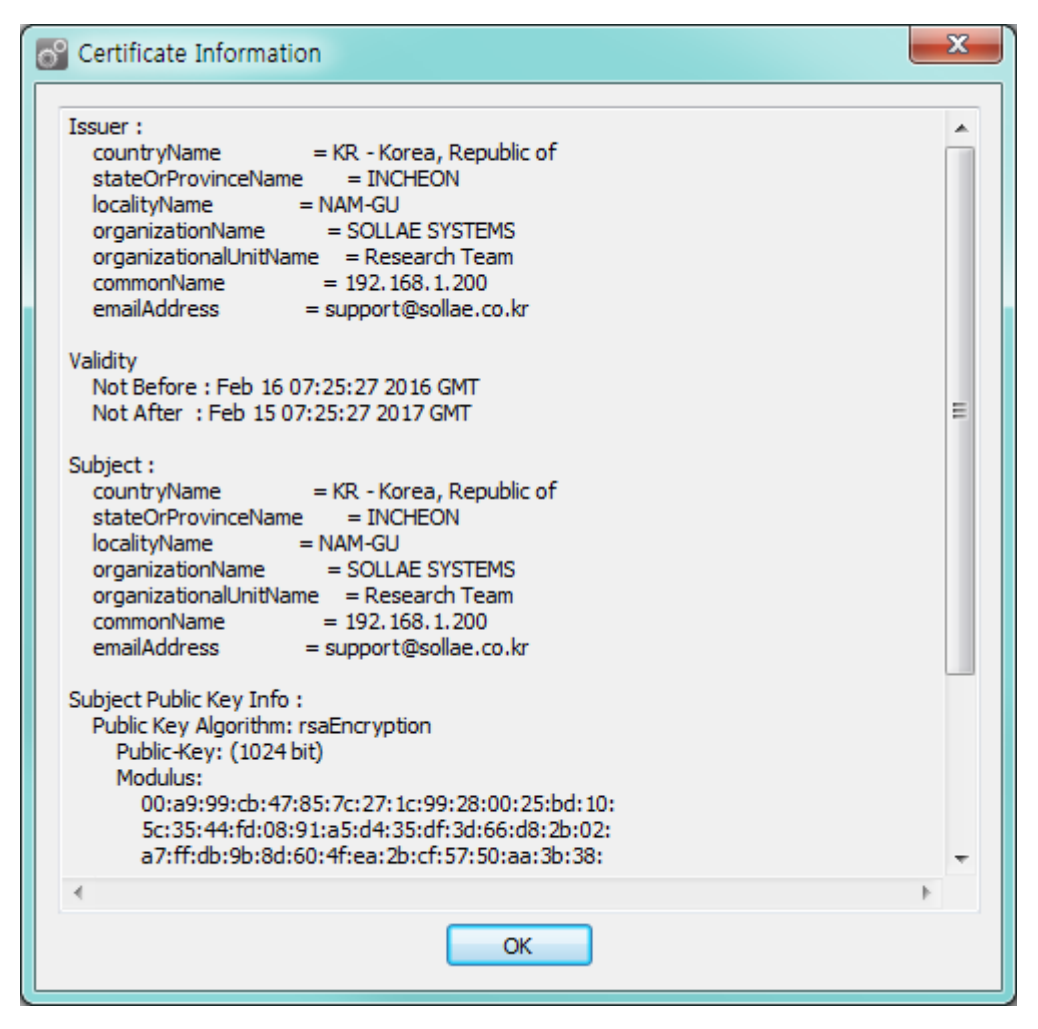

Figure 4-7 Certification information (2)

#### <span id="page-35-0"></span>4.1.4 Restriction

New certification is required for new IP address. To make the communication available, the communication host must set the SSL.

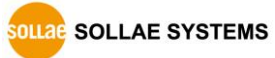

# <span id="page-36-0"></span>**4.2 Setting password**

A password can be used for protecting IDIS-200 from TELNET login or changing environmental parameters by unqualified hosts. The length is 4~64 character of Alphabet or number.

- **Default password is "sollae".**
- **If user forgets the password, factory reset must be done, and then all the environmental variables will be reset.**

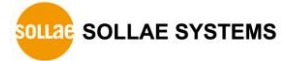

# <span id="page-37-0"></span>**5 Troubleshoot**

# <span id="page-37-1"></span>**5.1 Basic Problem**

### <span id="page-37-2"></span>5.1.1 Check System LED

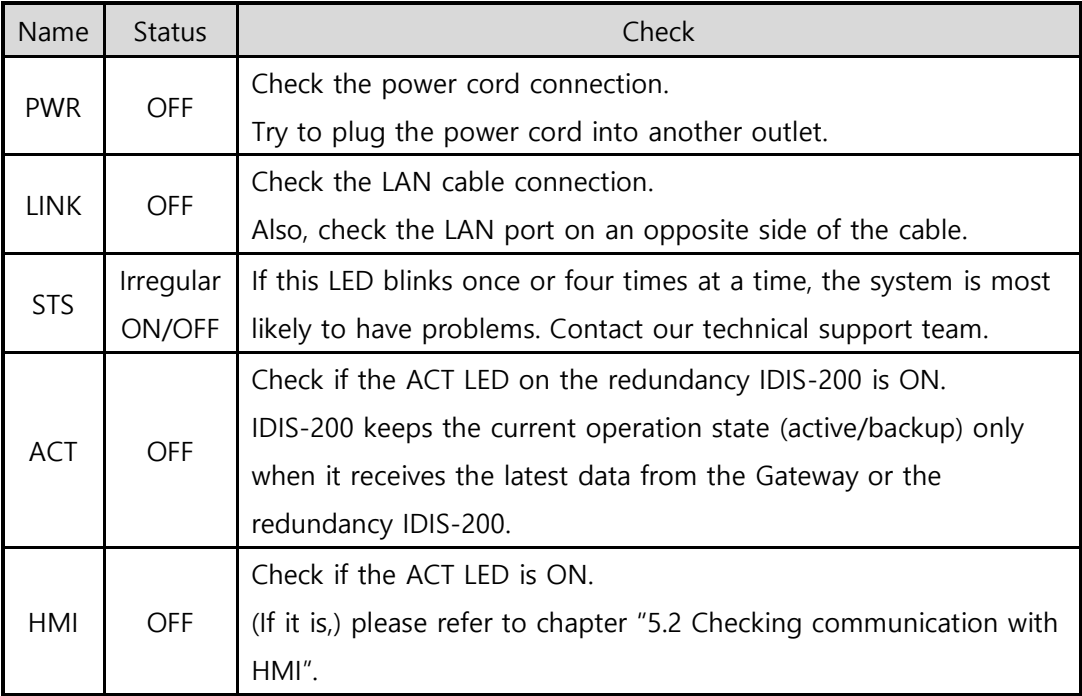

Table 5-1 System LED status according to symptoms

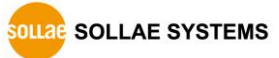

# <span id="page-38-0"></span>**5.2 Checking communication with HMI**

#### <span id="page-38-1"></span>5.2.1 Network Configuration

Check the network configuration between IDIS-200 and the host that HMI is operated. Check if IDIS-200 is configured with proper parameters such as local IP address, subnet mask, gateway IP address, name server IP address, etc. PING test is a simple method to confirm the network configurations. Note that PING test is now available in some secure network.

#### <span id="page-38-2"></span>5.2.2 IDIS-200 Operation State (Active mode / Backup mode)

IDIS-200 should be in the active operation state (ACT LED is ON) to communicate with HMI. Using the shell command (st mbus) allows to inspect without LED visual check.

#### <span id="page-38-3"></span>5.2.3 TCP connection with HMI

Check if the peer IP address and the peer port number configuration is set the same as parameters of IDIS-200.

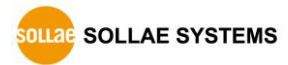

# <span id="page-39-0"></span>**5.3 Checking communication with Gateway**

#### <span id="page-39-1"></span>5.3.1 Communication fail with Gateway

Use shell command to check whether the communication between IDIS-200 and Gateway has been failed. Then, follow the description of the "Table 4-2 Checklist when communication is fail".

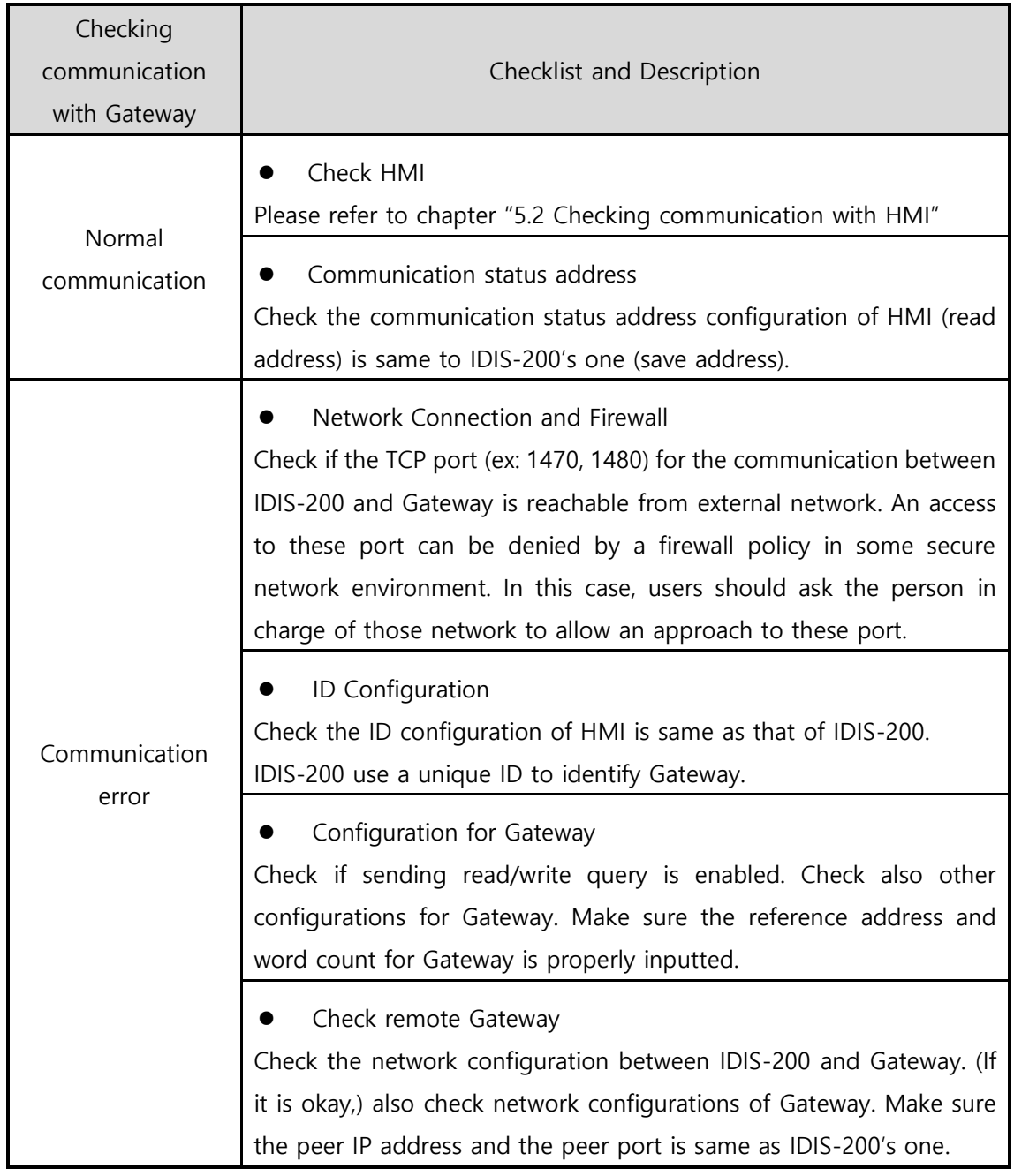

<span id="page-39-2"></span>Table 5-2 Checklist when communication is fail

#### <span id="page-40-0"></span>5.3.2 When Gateway data is abnormal

If Gateway data is abnormal but the communication status is good, follow the below description.

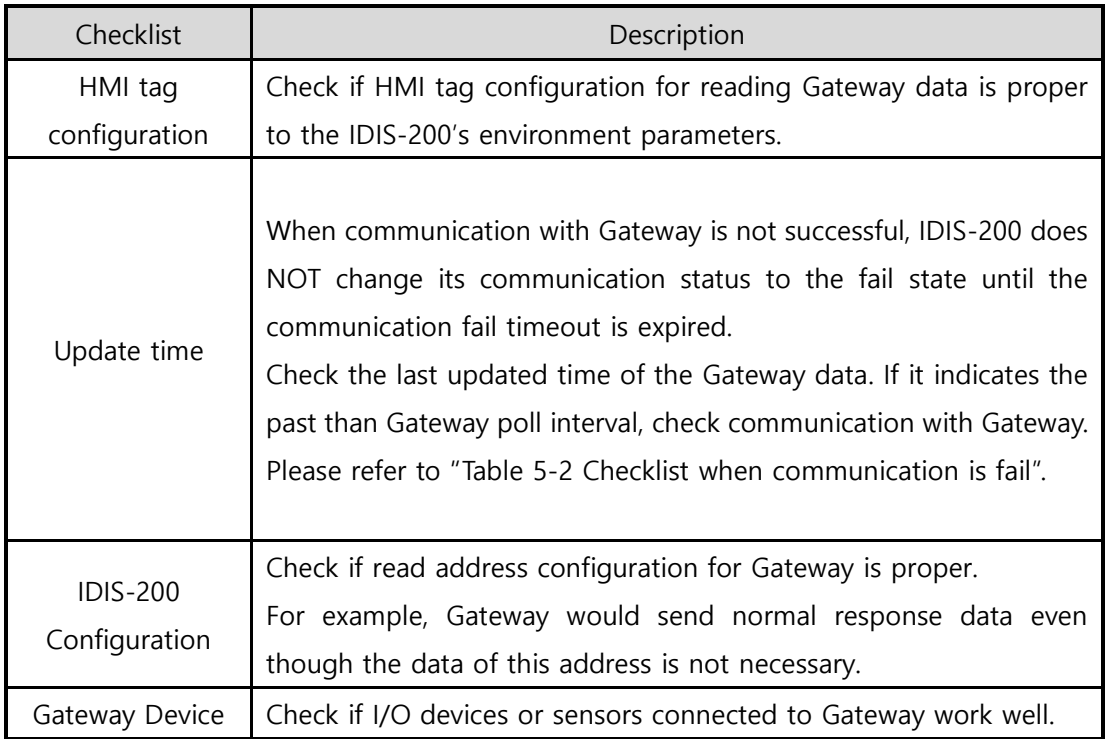

Table 5-3 Checklist when Gateway data is abnormal

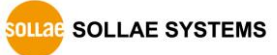

# <span id="page-41-0"></span>**6 Technical Support and Warranty**

# <span id="page-41-1"></span>**6.1 Technical Support**

If you have any question regarding to the operation of the product, please visit Customer Support FAQ corner and the message board on Sollae Systems' web site or send us an email at the following address:

- ⚫ E-mail: [support@eztcp.com](mailto:support@eztcp.com)
- Website Address for Customer Support: [https://www.eztcp.com/en/support/](http://www.eztcp.com/en/support/)

### <span id="page-41-2"></span>**6.2 Warranty**

#### <span id="page-41-3"></span>6.2.1 Refund

Upon the customer's request to refund the product within two weeks after purchase, Sollae Systems will refund the product.

#### <span id="page-41-4"></span>6.2.2 Free Repair Services

For product failures occurring within 2 years after purchase, Sollae Systems provides free repair services or product exchange. However, if the product failure is due to user's fault, repair service fees will be charged or the product will be replaced at user's expense.

#### <span id="page-41-5"></span>6.2.3 Charged Repair Services

For product failures occurring after the warranty period (2 years) or resulting from user's fault, repair service fees will be charged and the product will be replaced at user's expense.

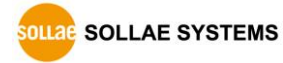

# <span id="page-42-0"></span>**7 Precaution and Exemption from Liability**

### <span id="page-42-1"></span>**7.1 Precaution**

- ⚫ Sollae Systems is not responsible for product failures occurring due to user's alternation of the product.
- ⚫ Specifications of the product are subject to change without prior notice for performance improvement.
- ⚫ Sollae Systems does not guarantee successful operation of the product if the product was used under conditions deviating from the product specifications.
- ⚫ Reverse engineering of firmware and applications provided by Sollae Systems is prohibited.
- Use of firmware and applications provided by Sollae Systems for purposes other than those for which they were designed is prohibited.
- Do not use the product in an extremely cold or hot place or in a place where vibration is severe.
- ⚫ Do not use the product in an environment in which humidity is high or a lot of oil exists.
- Do not use the product where there is caustic or combustible gas.
- ⚫ Sollae Systems does not guarantee normal operation of the product under the conditions a lot of noise exists.
- ⚫ Do not use the product for a purpose that requires exceptional quality and reliability relating to user's injuries or accidents – aerospace, aviation, health care, nuclear power, transportation, and safety purposes.
- ⚫ Sollae Systems is not responsible for any accident or damage occurring while using the product.

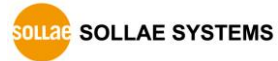

# <span id="page-43-0"></span>**7.2 Exemption from Liability**

#### <span id="page-43-1"></span>7.2.1 English version

In no event shall Sollae Systems Co., Ltd. and its distributors be liable for any damages whatsoever (including, without limitation, damages for loss of profit, operating cost for commercial interruption, loss of information, or any other financial loss) from the use or inability to use the IDIS-200 even if Sollae Systems Co., Ltd. or its distributors have been informed of such damages.

The IDIS-200 is not designed and not authorized for use in military applications, in nuclear applications, in airport applications or for use in applications involving explosives, or in medical applications, or for use in security alarm, or for use in a fire alarm, or in applications involving elevators, or in embedded applications in vehicles such as but not limited to cars, planes, trucks, boats, aircraft, helicopters, etc..

In the same way, the IDIS-200 is not designed, or intended, or authorized to test, develop, or be built into applications where failure could create a dangerous situation that may result in financial losses, damage to property, personal injury, or the death of people or animals. If you use the IDIS-200 voluntarily or involuntarily for such unauthorized applications, you agree to subtract Sollae Systems Co., Ltd. and its distributors from all liability for any claim for compensation.

Sollae Systems Co., Ltd. and its distributors entire liability and your exclusive remedy shall be Sollae Systems Co., Ltd. and its distributors option for the return of the price paid for, or repair, or replacement of the IDIS-200.

Sollae Systems Co., Ltd. and its distributors disclaim all other warranties, either expressed or implied, including, but not limited to, the implied warranties of merchantability and fitness for a particular purpose, with respect to the IDIS-200 including accompanying written material, hardware and firmware.

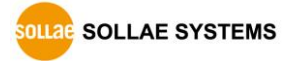

#### <span id="page-44-0"></span>7.2.2 French version

#### ⚫ Documentation

La documentation du boîtier IDIS-200 est conçue avec la plus grande attention. Tous les efforts ont été mis en œuvre pour éviter les anomalies. Toutefois, nous ne pouvons garantir que cette documentation soit à 100% exempt de toute erreur. Les informations présentes dans cette documentation sont données à titre indicatif. Les caractéristiques techniques peuvent changer à tout moment sans aucun préavis dans le but d'améliorer la qualité et les possibilités des produits.

#### ● Copyright et appellations commerciales

Toutes les marques, les procédés, les références et les appellations commerciales des produits cités dans la documentation appartiennent à leur propriétaire et Fabricant respectif.

#### ⚫ Conditions d'utilisations et limite de responsabilité

En aucun cas Sollae Systems Co., Ltd. ou un de ses distributeurs ne pourra être tenu responsable de dommages quels qu'ils soient (intégrant, mais sans limitation, les dommages pour perte de bénéfice commercial, interruption d'exploitation commerciale, perte d'informations et de données à caractère commercial ou de toute autre perte financière) provenant de l'utilisation ou de l'incapacité à pouvoir utiliser le boîtier IDIS-200, même si Sollae Systems Co., Ltd. ou un de ses distributeurs a été informé de la possibilité de tels dommages.

Le boîtier IDIS-200 est exclusivement prévu pour un usage en intérieur, dans un environnement sec et non poussiéreux. Le boîtier IDIS-200 n'est pas prévu, ni autorisé pour être utilisé en extérieur, ni de façon embarquée dans des engins mobiles de quelque nature que ce soit (voiture, camion, train, avion, etc…), ni en milieu explosif, ni dans des enceintes nucléaires, ni dans des ascenseurs, ni dans des aéroports, ni dans des enceintes hospitaliers, ni pour des applications à caractère médical, ni dans des dispositifs de détection et d'alerte anti-intrusion, ni dans des dispositifs de détection et d'alerte anti-incendie, ni dans des dispositifs d'alarme GTC, ni pour des applications militaires.

De même, le boîtier IDIS-200 n'est pas conçu, ni destiné, ni autorisé pour expérimenter, développer ou être intégré au sein d'applications dans lesquelles une défaillance de celuici pourrait créer une situation dangereuse pouvant entraîner des pertes financières, des dégâts matériel, des blessures corporelles ou la mort de personnes ou d'animaux. Si vous

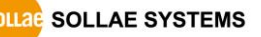

utilisez le boîtier IDIS-200 volontairement ou involontairement pour de telles applications non autorisées, vous vous engagez à soustraire Sollae Systems Co., Ltd. et ses distributeurs de toute responsabilité et de toute demande de dédommagement.

En cas de litige, l'entière responsabilité de Sollae Systems Co., Ltd. et de ses distributeurs vis-à-vis de votre recours durant la période de garantie se limitera exclusivement selon le choix de Sollae Systems Co., Ltd. et de ses distributeurs au remboursement de votre produit ou de sa réparation ou de son échange. Sollae Systems Co., Ltd. et ses distributeurs démentent toutes autres garanties, exprimées ou implicites.

Tous les boîtiers IDIS-200 sont testés avant expédition. Toute utilisation en dehors des spécifications et limites indiquées dans cette documentation ainsi que les court-circuit, les chocs, les utilisations non autorisées, pourront affecter la fiabilité, créer des dysfonctionnements et/ou la destruction du boîtier IDIS-200 sans que la responsabilité de Sollae Systems Co., Ltd. et de ses distributeurs ne puissent être mise en cause, ni que le boîtier IDIS-200 puisse être échangé au titre de la garantie.

#### ⚫ Rappel sur l'évacuation des équipements électroniques usagés

Le symbole de la poubelle barré présent sur le boîtier IDIS-200 indique que vous ne pouvez pas vous débarrasser de ce dernier de la même façon que vos déchets courants. Au contraire, vous êtes responsable de l'évacuation du boîtier IDIS-200 lorsqu'il arrive en fin de vie (ou qu'il est hors d'usage) et à cet effet, vous êtes tenu de le remettre à un point de collecte agréé pour le recyclage des équipements électriques et électroniques usagés. Le tri, l'évacuation et le recyclage séparés de vos équipements usagés permettent de préserver les ressources naturelles et de s'assurer que ces équipements sont recyclés dans le respect de la santé humaine et de l'environnement. Pour plus d'informations sur les lieux de collecte des équipements électroniques usagés, contacter votre mairie ou votre service local de traitement des déchets.

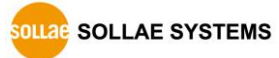

# <span id="page-46-0"></span>**8 Revision History**

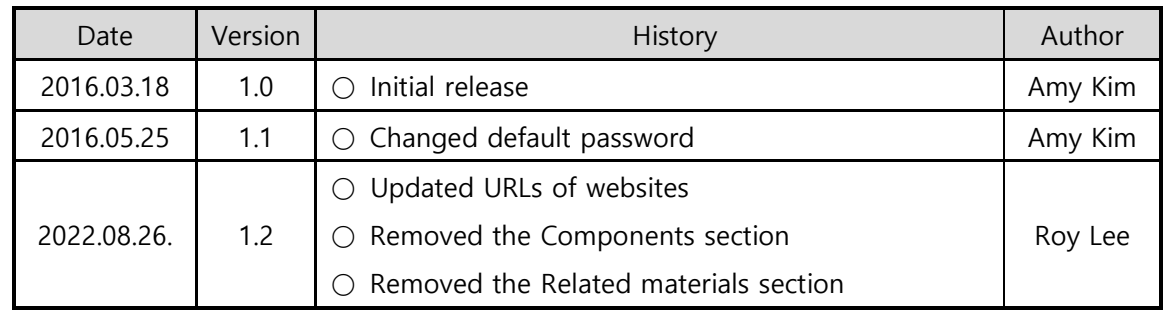

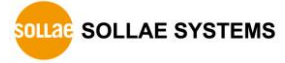